# **Linee guida per la gestione dei buoni d'ordine**

# **Abilitazione operatori della Struttura ricettiva; inserimento lista ospiti, check-in, check-out stimato, proroghe, check-out effettivo, rendicontazione e fatturazione.**

Le Strutture ricettive che hanno aderito alla [Manifestazione di interesse rivolta alle strutture ricettive per l'ospitalità di profughi ucraini \(OCDPC 872/2022\)](https://www.bandi.regione.lombardia.it/procedimenti/new/bandi/bandi/sicurezza/eventi-calamitosi/manifestazione-interesse-strutture-ricettive-ospitalita-profughi-ucraini-ocdpc-872-2022-RLZ12022024303) potranno essere attivate da Regione Lombardia per la richiesta di ospitalità dei profughi provenienti dall'Ucraina.

L'effettiva disponibilità dei posti verrà di volta in volta verificata per le vie brevi. A questa seguirà l'emissione di un "Buono d'ordine telematico", generato tramite piattaforma Bandi online.

Accedendo alla piattaforma, la Struttura ricettiva potrà consultare i Buoni d'ordine assegnati alla stessa e procedere con l'inserimento di: generalità degli ospiti, check-in, check-out stimato, eventuali proroghe di permanenza, check-out effettivo.

Per l'utilizzo di [Bandi online](https://www.bandi.regione.lombardia.it/) la Struttura ricettiva può avvalersi di più operatori, ma dovrà eseguire preventivamente una procedura di delega.

Queste operazioni sono meglio descritte nei capitoli seguenti.

#### *Indice*

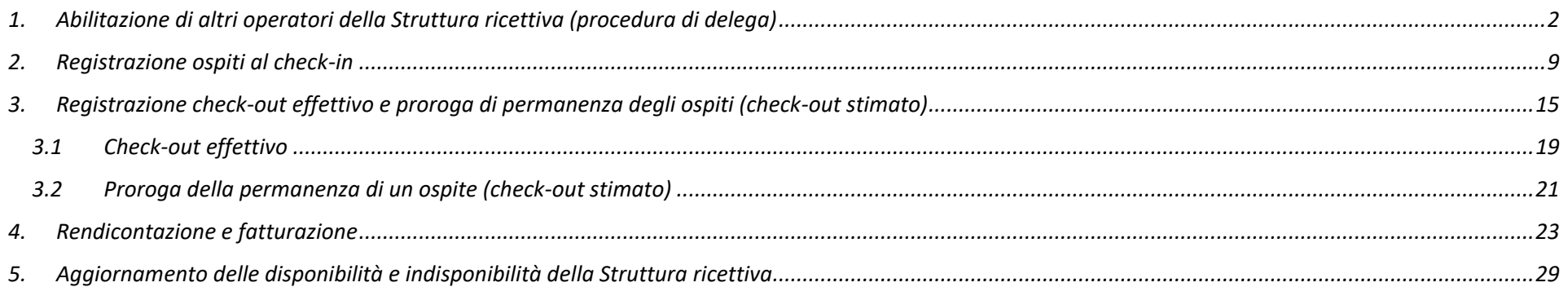

## <span id="page-1-0"></span>*1. Abilitazione di altri operatori della Struttura ricettiva (procedura di delega)*

L'operatore che ha inserito nel portale Bandi online la domanda di adesione all'interno della Manifestazione di interesse può abilitare, tramite procedura di delega, altri operatori della sua Struttura ricettiva alla gestione dei Buoni d'ordine ricevuti da Regione Lombardia.

Gli operatori potranno ricevere la delega solo dopo essersi [registrati sulla piattaforma Bandi online](https://www.bandi.regione.lombardia.it/) ed essersi profilati per la propria Struttura ricettiva.

A questo punto, l'operatore che aveva inserito la Manifestazione di interesse dovrà seguire la seguente procedura di delega:

1. Accedere alla piattaforma Bandi online con il profilo della propria Struttura e selezionare, dal menù orizzontale, la voce "La mia area"

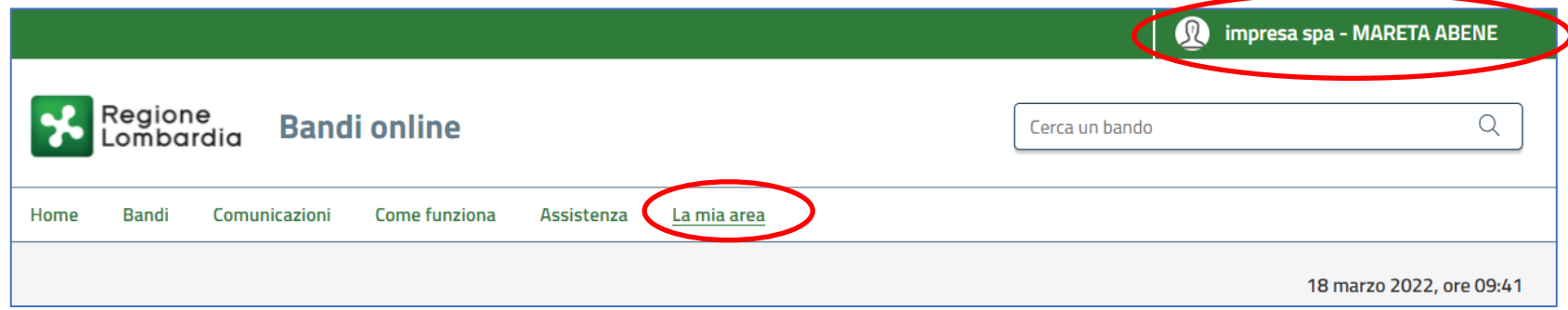

1. Quindi, cliccare a centro pagina su "I miei gruppi" per accedere alla relativa sezione.

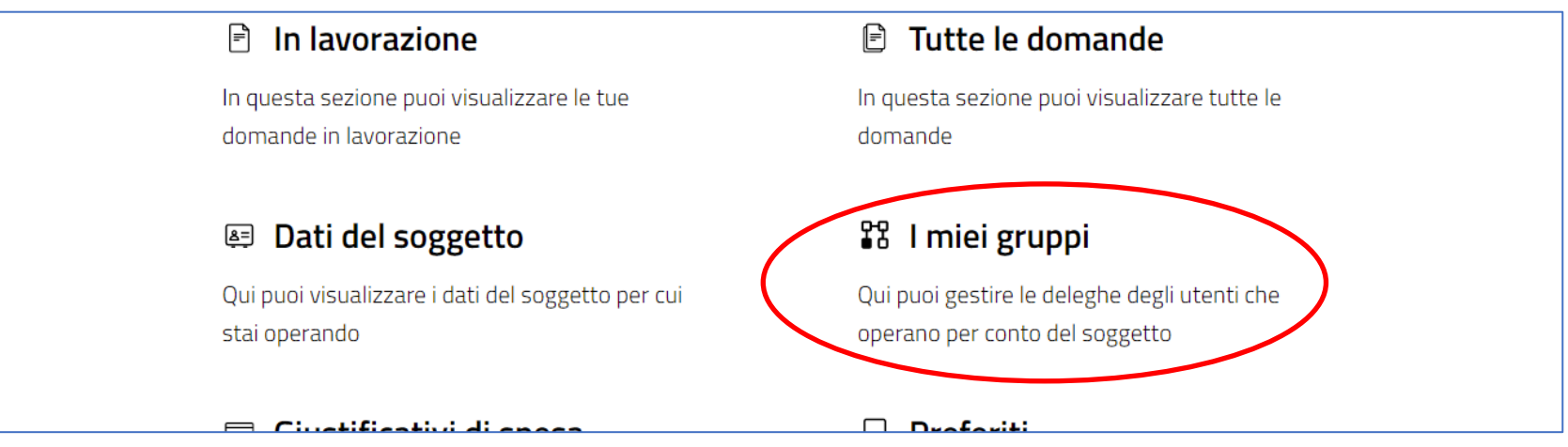

2. In questa sezione cliccare sui tre pallini nell'angolo alto a destra della scheda con il proprio nome, quindi selezionare la voce "Gestisci deleghe"

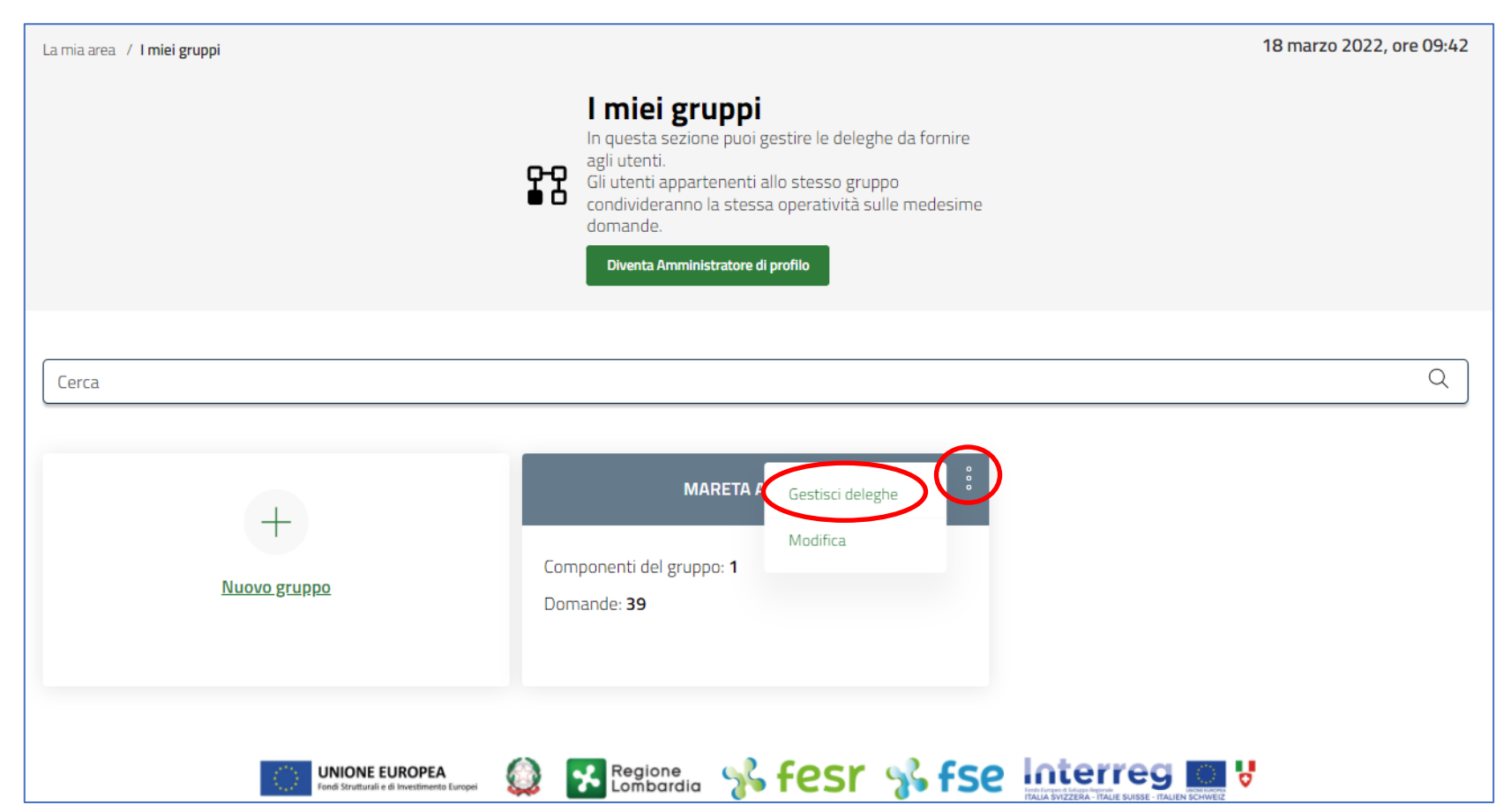

3. Nella sottosezione "Gestisci deleghe", cliccare su "Aggiungi delega"

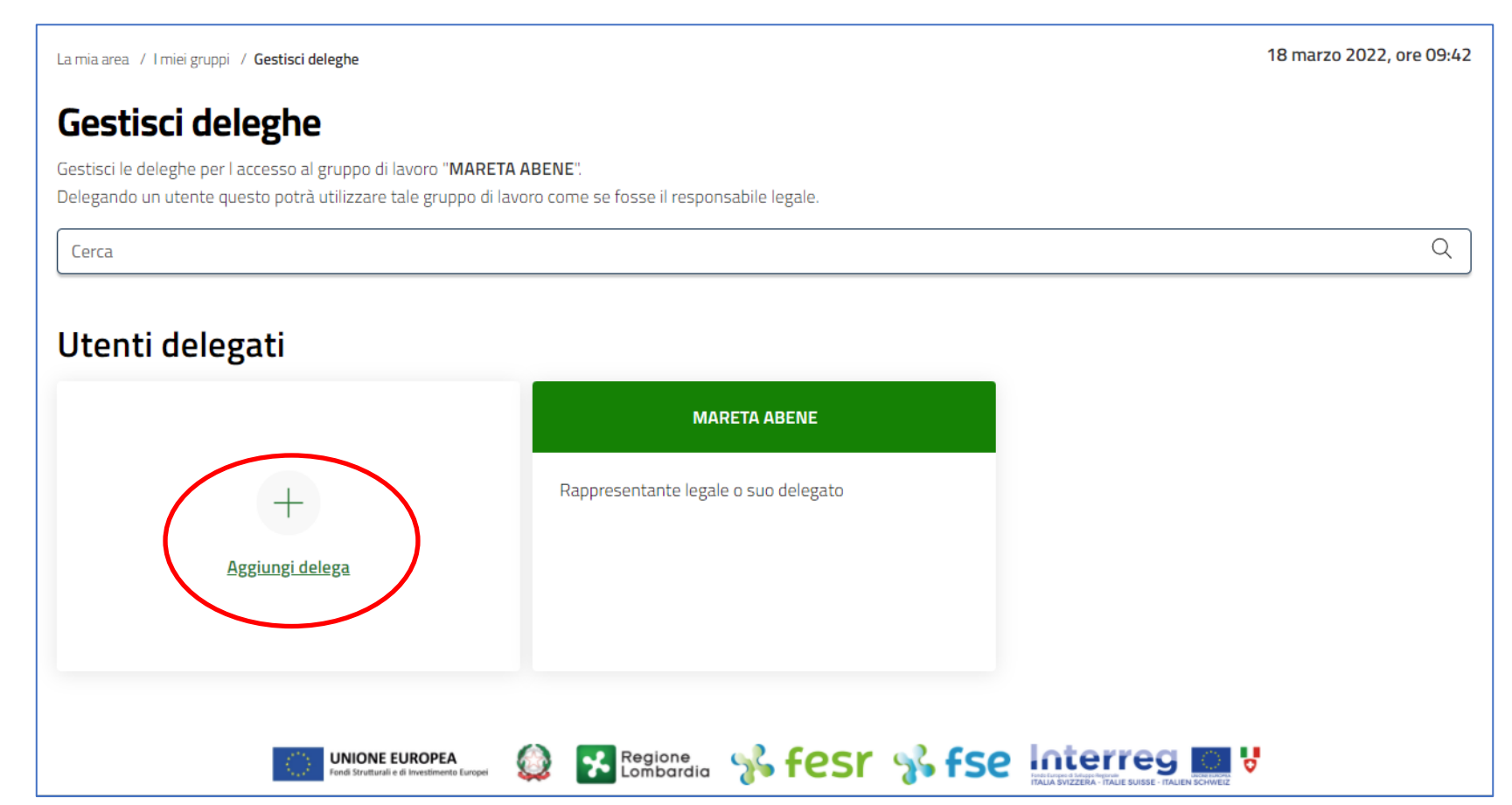

4. Inserire il Codice Fiscale della persona che si intende delegare (si ricorda che la persona deve essersi precedentemente registrata in Bandi online), quindi cliccare sul pulsante "Cerca".

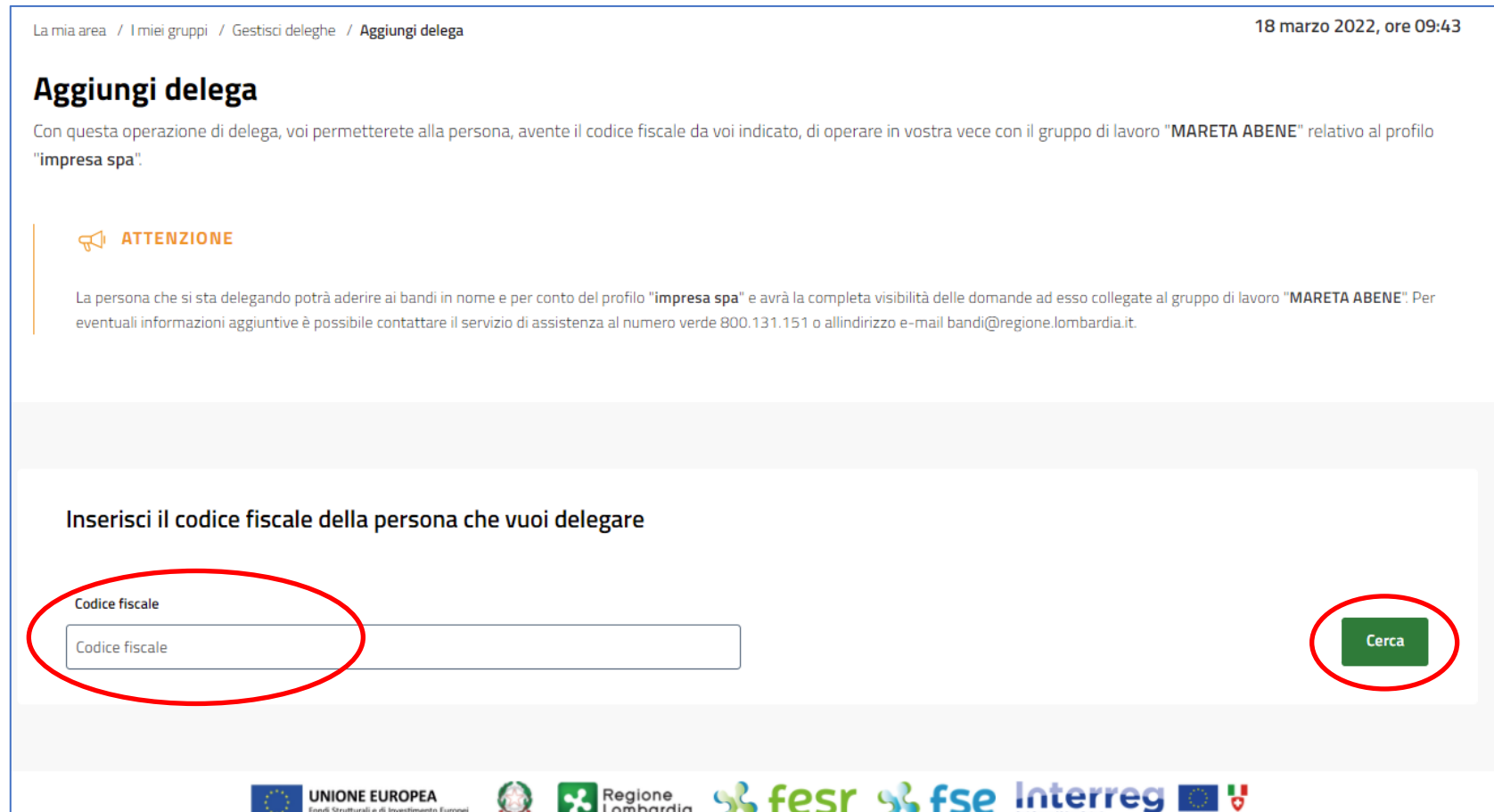

5. Se il Codice Fiscale è corretto, il sistema mostra i dati ad esso associati (Nome, Cognome, data di nascita). A questo punto è possibile selezionare il tipo di delega desiderata (entrambe permettono di operare in nome e per conto del profilo delegante). Operata la scelta, cliccare sul pulsante "Conferma delega".

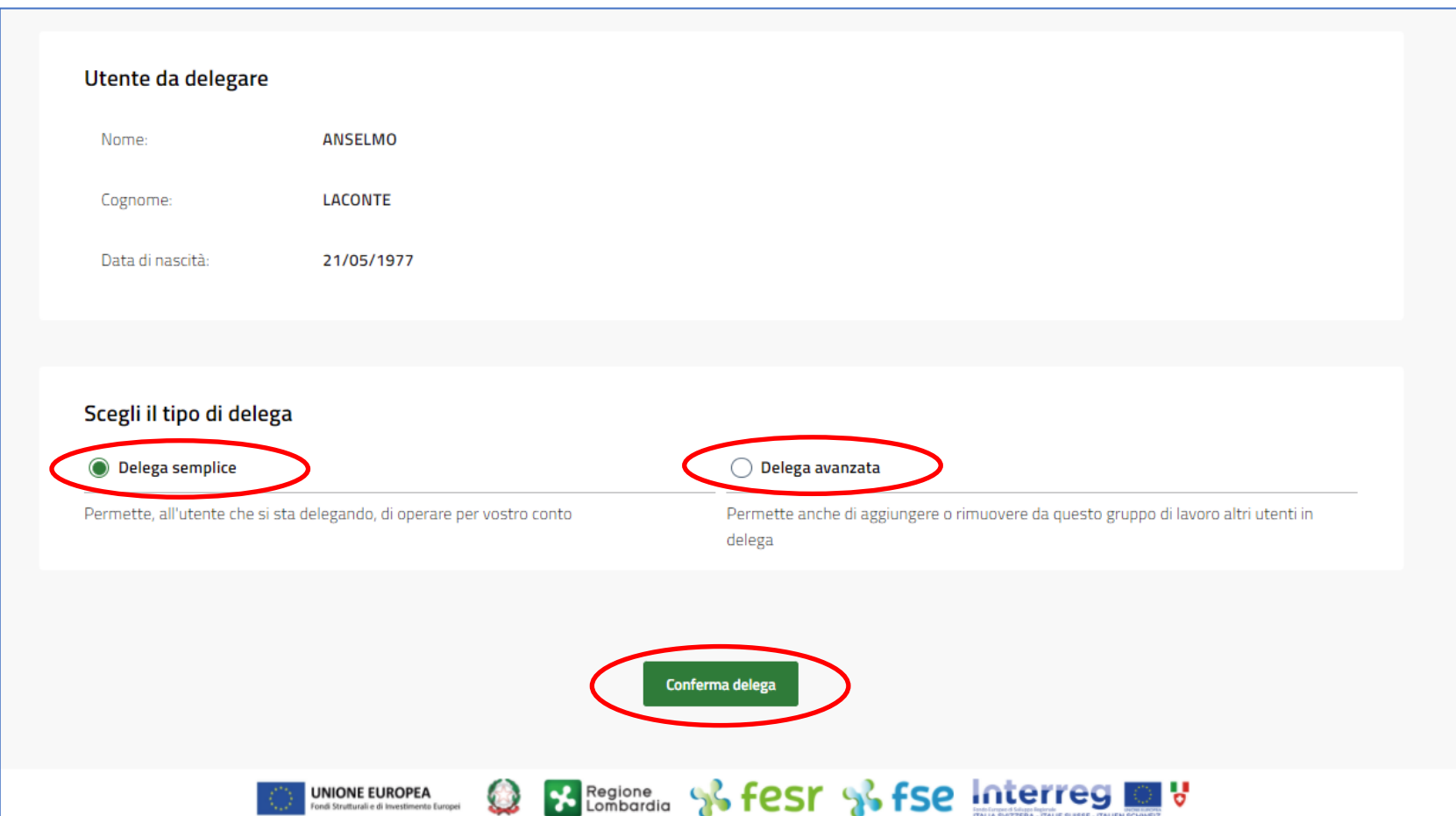

#### 6. La delega è ora operativa.

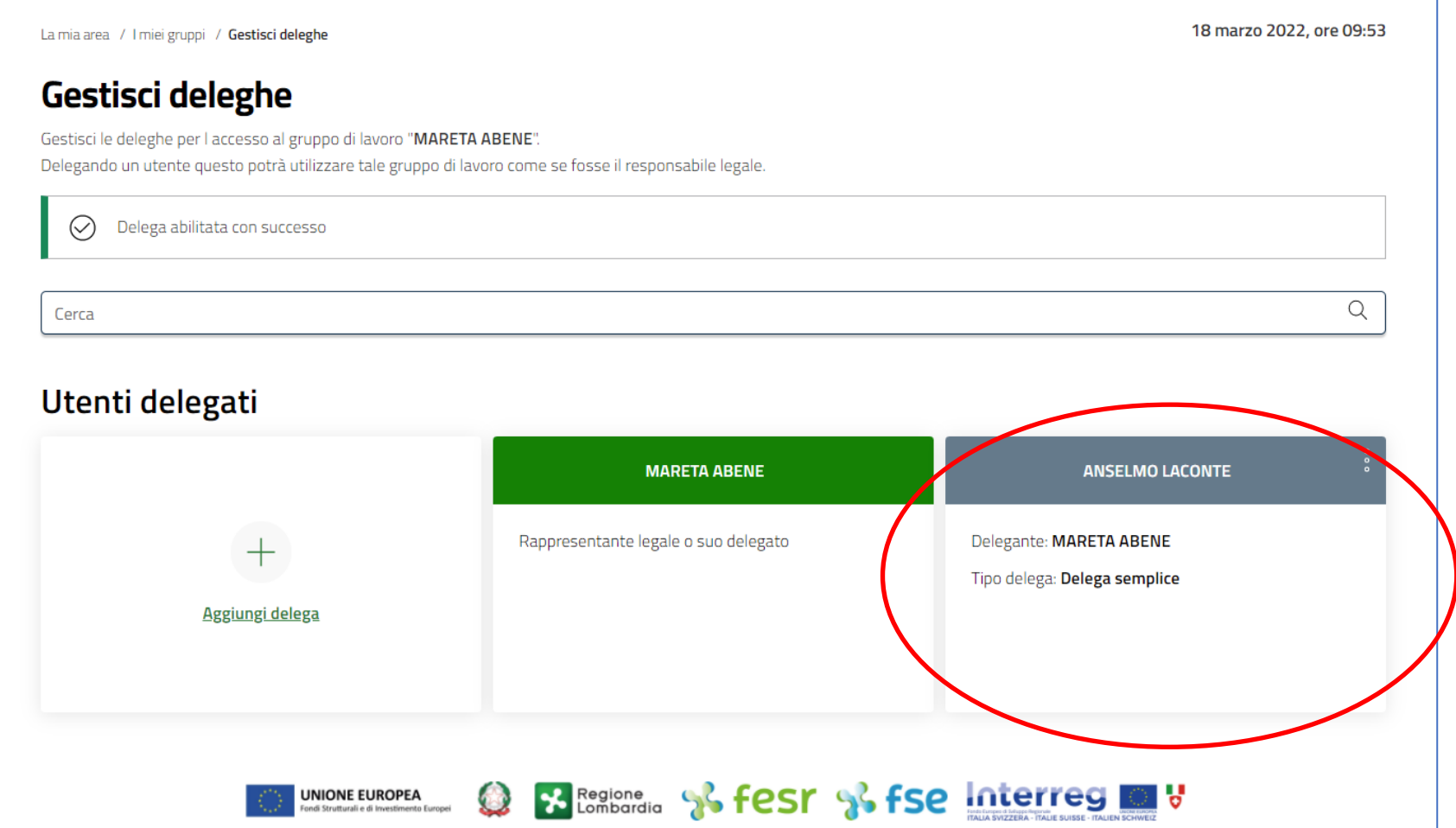

7. Per operare per conto della Struttura ricettiva, la persona delegata dovrà accedere a Bandi online e scegliere il profilo della propria Struttura.

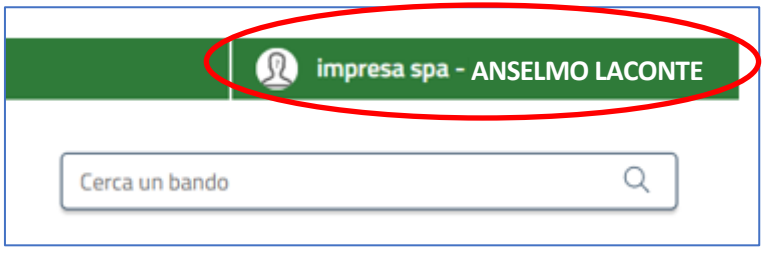

### <span id="page-8-0"></span>*2. Registrazione ospiti al check-in*

La Struttura ricettiva deve dar seguito al Buono d'ordine trasmesso tramite Bandi online da Regione Lombardia con l'inserimento delle generalità degli ospiti, la data di check-e quella stimata di check-out.

Questa operazione può essere svolta sia dall'operatore che ha trasmesso la propria adesione alla Manifestazione di interesse, sia da altri operatori che hanno ricevuto la delega descritta nel Capitolo 1.

1. Accedere alla piattaform[a Bandi online](https://www.bandi.regione.lombardia.it/) con il profilo della propria Struttura e selezionare, dal menù orizzontale, la voce "La mia area". Cliccare quindi a centro pagina su "Tutte le domande" per accedere alla relativa sezione

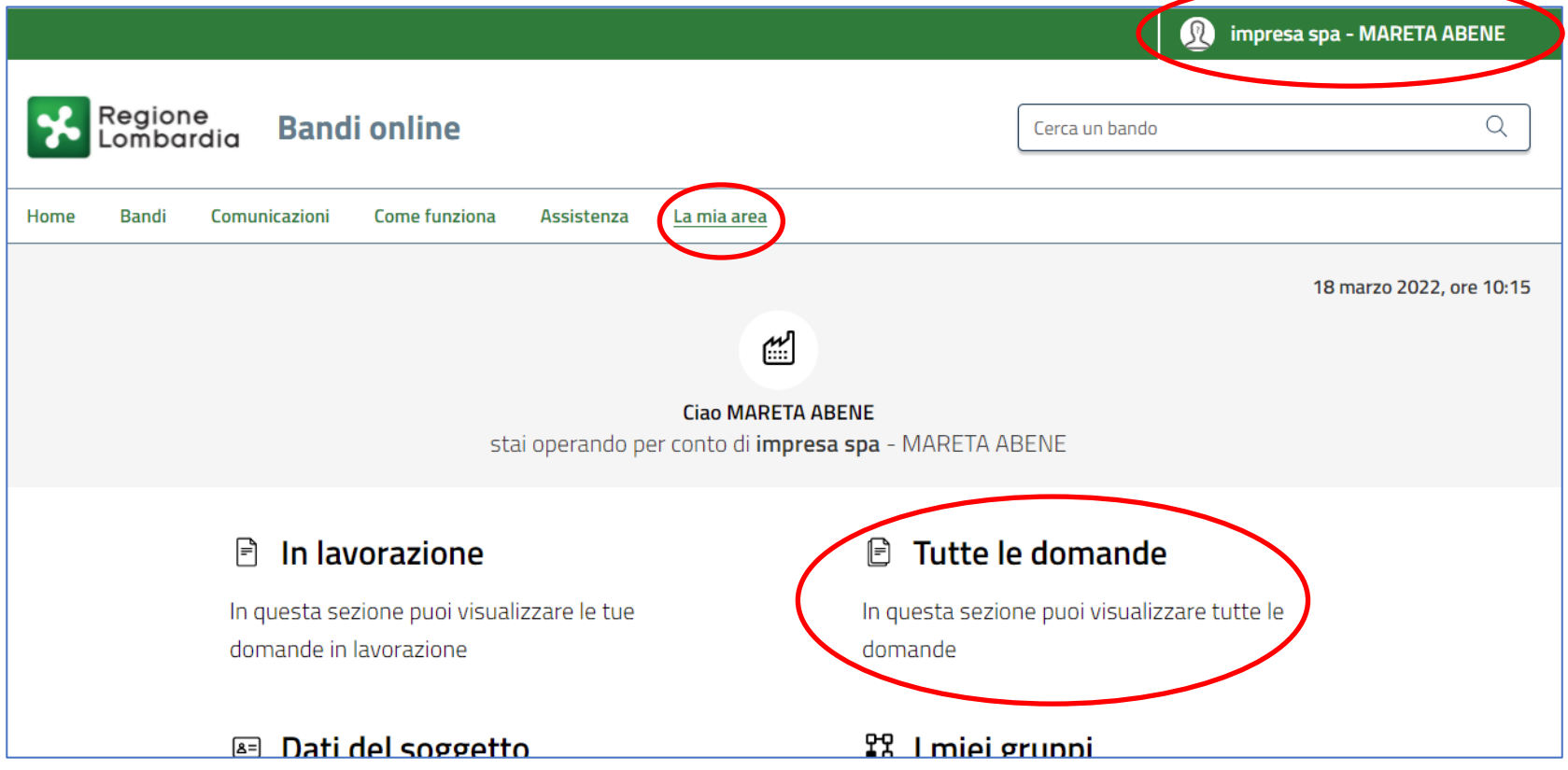

2. Nella sezione "Tutte le domande", cliccare il pulsante "Elenco domande" in corrispondenza della riga con Titolo procedimento "Buono d'ordine ospitalità di profughi ucraini" per vedere la lista dei Buoni d'ordine ricevuti.

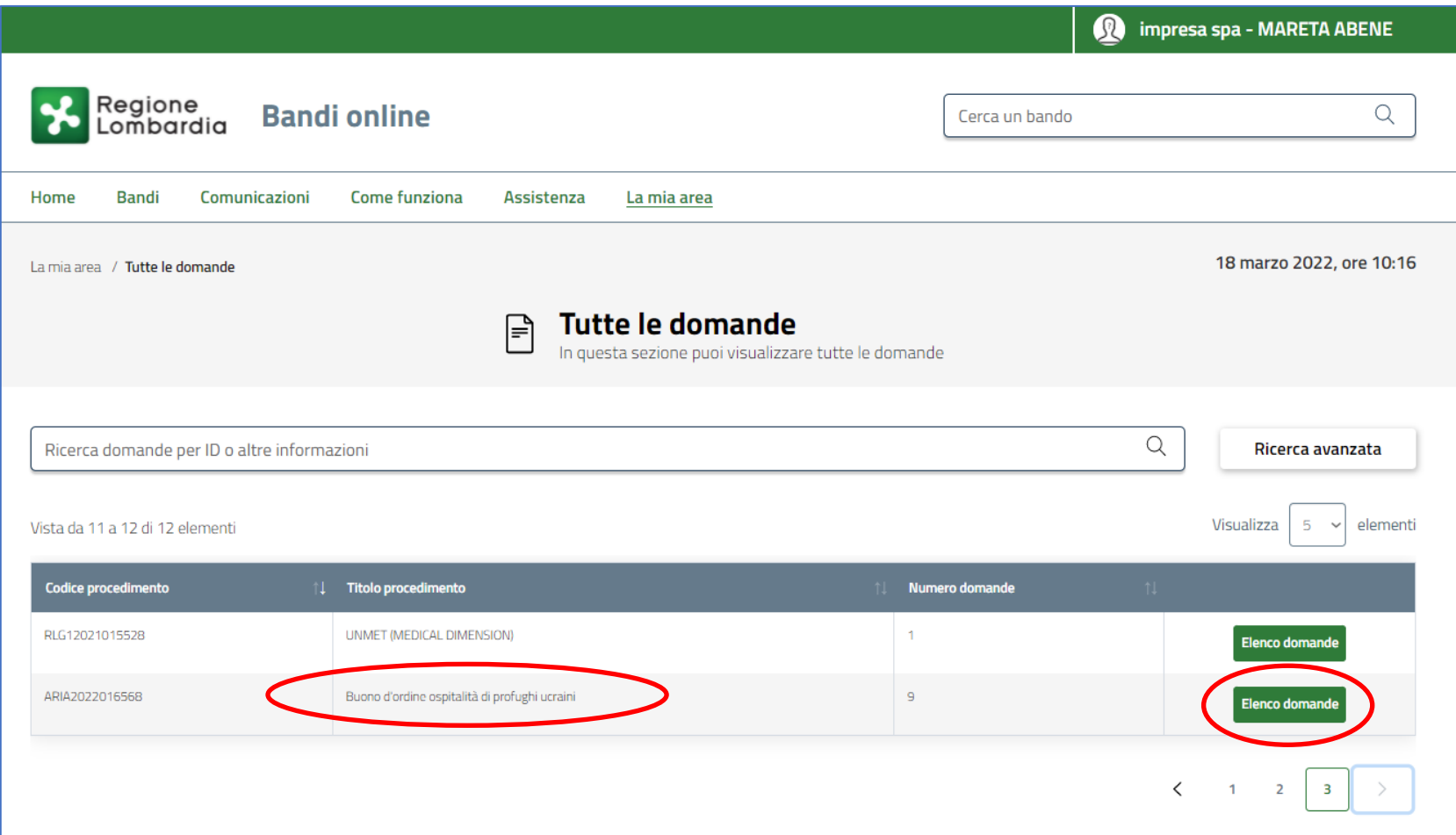

- Buono d'ordine ospitalità di profughi ucraini (ARIA2022016568) Visualizza  $10<sup>°</sup>$ elementi Vista da 1 a 9 di 9 elementi Stato Stato Codice ID Soggetto Stato di **Illtimo Titolo domanda Titolo procedimento** domanda domand processo richiedente procedimento lavorazione accesso 49246 ABENE MA BDO - 17/03/2022 Presentato Dati BDO ARIA2022016568 Buono d'ordine ospitalità di 17/03/2022  $\bullet$ Apri emergenza ucraina Trasmesso profughi ucraini 16:10:57 BDO - 17/03/2022 Dati BDO ABENE MARETA 49245 Presentato ARIA2022016568 Buono d'ordine ospitalità di 17/03/2022 Apri emergenza ucraina Trasmesso profughi ucraini 16:06:08
- 3. Cliccare sul pulsante "Apri" in corrispondenza del Buono d'ordine per il quale si intende procedere con la registrazione degli ospiti.

- 4. Nella pratica di Buono d'ordine, sezione "Persone assegnate alla struttura", saranno visibili gli estremi dell'ordine:
	- a) Il numero di ospiti e la data di inizio ospitalità (campi sempre presenti nel buono d'ordine)
	- b) La stima dei giorni di permanenza con relativa data di check-out (campi che potrebbero non essere compilati).
	- c) L'allegato contenente un elenco con le generalità degli ospiti (in alcuni casi l'allegato potrebbe non essere presente)

ATTENZIONE: per il check-out farà fede quanto indicato nell'allegato contenente la lista degli ospiti, indicato in figura con la lettera c); il dato riportato nei campi indicati con la lettera b) avranno valore solamente nei casi in cui l'allegato non sia presente all'interno del Buono d'ordine.

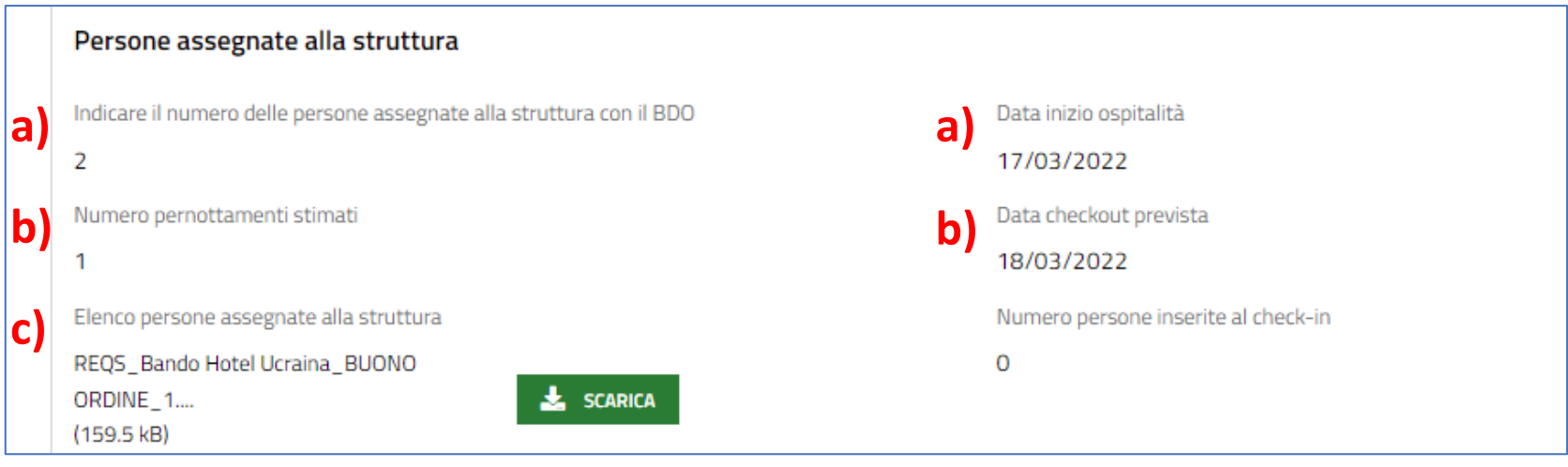

5. L'operatore della Struttura ricettiva dovrà inserire, uno per uno, le generalità degli ospiti e i dati di check-in e check-out stimato. È necessario, per poter gestire la pratica, cliccare in alto a destra sul pulsante "Prendi in carico".

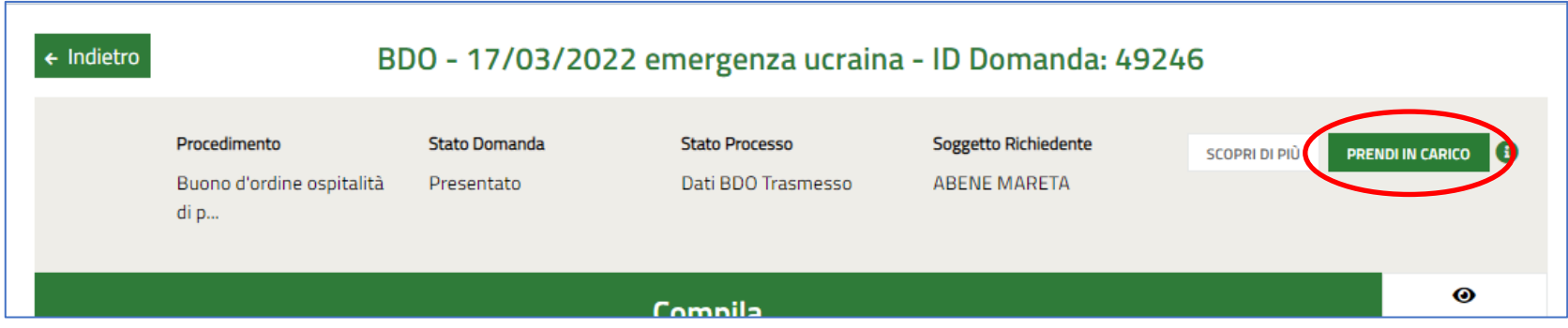

6. A fondo pagina, cliccare sul pulsante "Inserisci generalità ospiti"

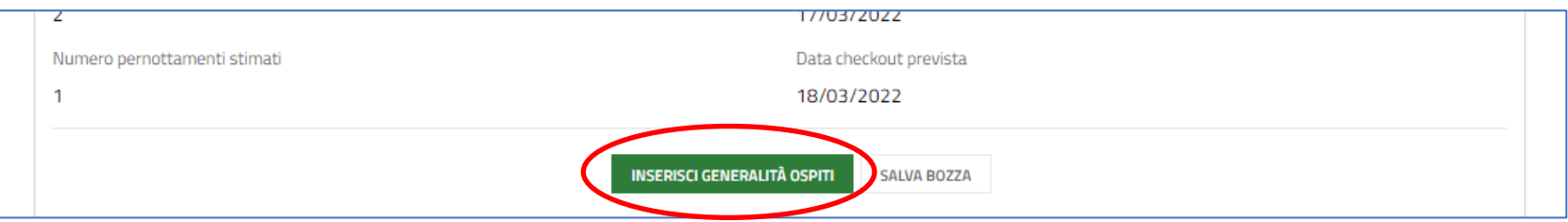

7. Il sistema mostrerà la tabella "Generalità e check-in". Cliccare su "+" per inserire i dati sugli ospiti.

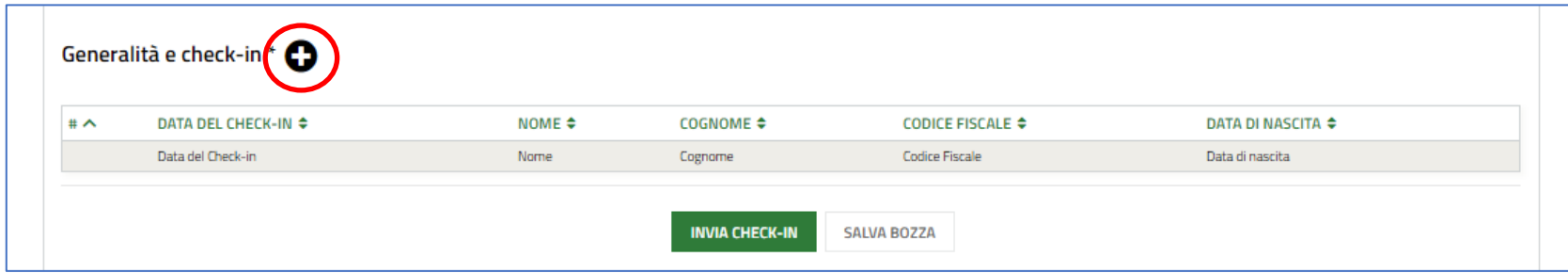

8. Per ciascun ospite si dovranno compilare i campi mostrati nella figura seguente. Si segnala che gli unici dati obbligatori sono quelli con l'asterisco. Riguardo la compilazione del campo "Data check-out prevista come da buono d'ordine" si ricorda di fare riferimento a quanto indicato al precedente punto 4 di pagina 11.

Terminata la compilazione, cliccare sul pulsante "Salva generalità e check-in".

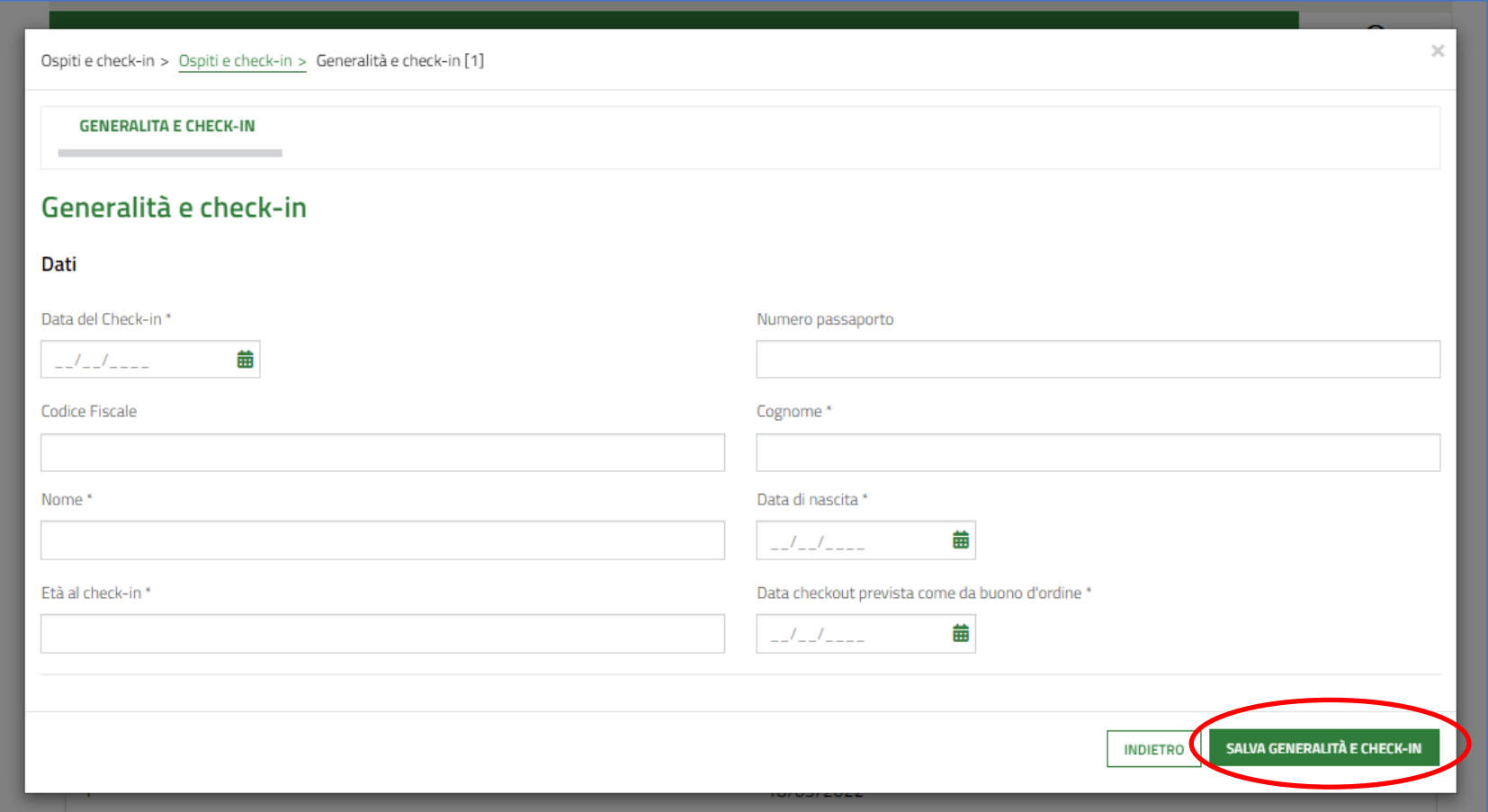

9. Terminato l'inserimento in tabella di tutti gli ospiti riferiti al presente Buono d'ordine, sarà necessario finalizzare la registrazione cliccando sul pulsante "Invia check-in", in modo che sia possibile - per il Soggetto attuatore – procedere con la verifica della lista ospiti.

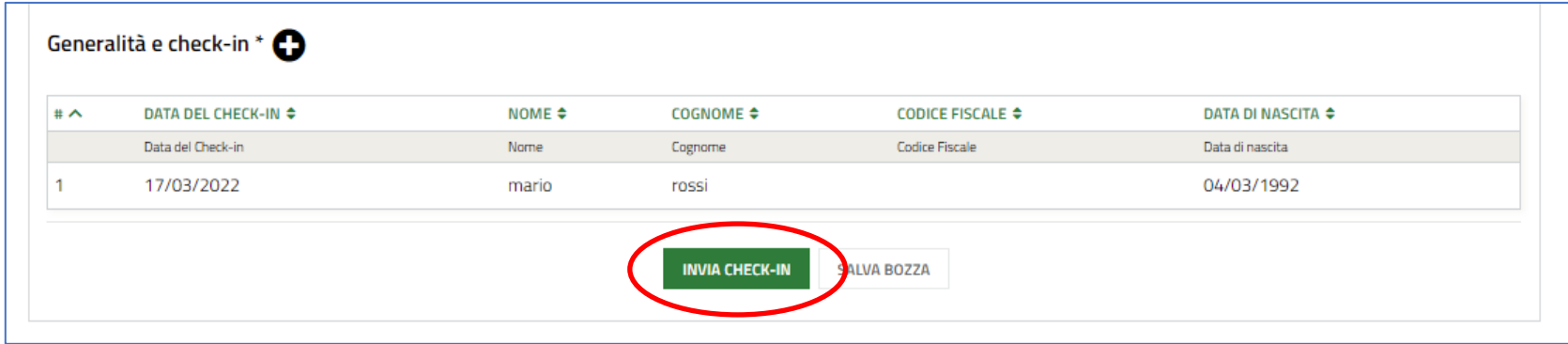

A tal proposito, si segnala che in ogni Buono d'ordine sarà possibile registrare un numero di ospiti pari o inferiore a quello indicato nel Buono stesso.

Nel caso il numero di ospiti registrati fosse inferiore a quello indicato nei dati del Buono d'ordine, il sistema Bandi online invierà a Regione Lombardia una notifica automatica per segnalare tale discrepanza. Questo, comunque, non inficerà il buon esito della registrazione ospiti.

Al contrario, nel caso in cui gli ospiti in ingresso fossero in numero maggiore rispetto a quanto indicato nel Buono d'ordine, il sistema impedirà l'inserimento di ulteriori nominativi oltre il massimo previsto.

Sarà quindi necessario che la Struttura ricettiva contatti Regione Lombardia per segnalare il problema, telefonando al numero 02.6765.7444 e successivamente formalizzando la segnalazione via mail agli indirizzi accoglienza-ucraina@regione.lombardia.it e [salaoperativa@protezionecivile.regione.lombardia.it.](mailto:salaoperativa@protezionecivile.regione.lombardia.it)

Eseguite le necessarie verifiche con la Prefettura di competenza, se nulla osta Regione Lombardia provvederà all'emissione di un nuovo Buono d'ordine verso la Struttura stessa a copertura del numero di ospiti in eccedenza.

La Struttura dovrà quindi compilare la lista ospiti del primo Buono d'ordine con il massimo numero dei nominativi inseribili, e provvedere a registrare gli eccedenti nel nuovo Buono d'ordine.

## <span id="page-14-0"></span>*3. Registrazione check-out effettivo e proroga di permanenza degli ospiti (check-out stimato)*

Quando un ospite termina il soggiorno e lascia la Struttura ricettiva, questa è tenuta a registrare la data di check-out effettivo all'interno della pratica di Buono d'ordine nella quale aveva registrato il relativo check-in. In fase di check-out andranno inserite le informazioni relative al trattamento erogato.

Prima del check-out potrebbe sorgere l'esigenza di prorogare la permanenza degli ospiti all'interno della Struttura ricettiva rispetto a quanto indicato in origine nel Buono d'ordine.

Nel caso l'esigenza di prolungare il soggiorno venisse manifestata dagli ospiti direttamente alla Struttura ricettiva, la Struttura dovrà segnalare le richiesta via mail scrivendo a [salaoperativa@protezionecivile.regione.lombardia.it](mailto:salaoperativa@protezionecivile.regione.lombardia.it) e accoglienza ucraina@regione.lombardia.it - possibilmente accorpandole - inoltrandole entro le ore 10.00 per i check-out della giornata in corso ed entro le ore 17.00 per i check-out del giorno successivo.

Se le richieste di proroga della permanenza saranno accolte, la Struttura ricettiva riceverà una mail con la conferma delle proroghe. La comunicazione conterrà l'indicazione della nuova data stimata di check-out per ciascun ospite il cui soggiorno viene prolungato.

Anche nel caso in cui la proroga nascesse da un'esigenza della Prefettura di competenza, la Struttura ricettiva riceverà una segnalazione via mail con le indicazioni delle nuove date stimate di check-out.

In ogni caso, la Struttura ricettiva sarà poi tenuta a registrare la proroga all'interno della pratica di Buono d'ordine nella quale è stato registrato il check-in degli ospiti cui si riferisce la proroga. Questa operazione prevede di allegare nel Buono d'ordine la mail di conferma proroga e modificare nella tabella con i nominativi degli ospiti la data di check-out stimato.

Le operazioni di registrazione check-out effettivo e inserimento della proroga possono essere svolte sia dall'operatore che ha trasmesso la propria adesione alla Manifestazione di interesse, sia da altri operatori che hanno ricevuto la delega descritta nel Capitolo 1.

Vediamo ora in dettaglio come poter registrare i check-out effettivi e le proroghe confermate.

1. Accedere alla piattaforma [Bandi online](https://www.bandi.regione.lombardia.it/) con il profilo della propria Struttura e selezionare, dal menù orizzontale, la voce "La mia area".

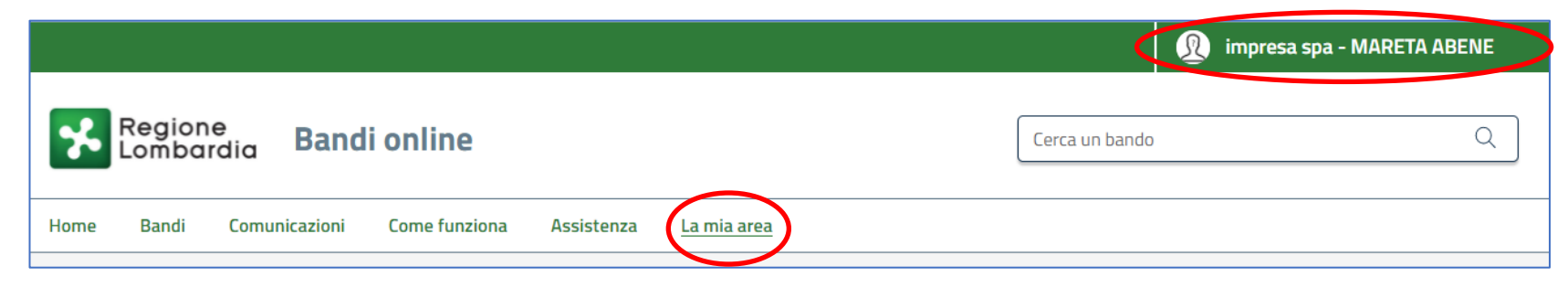

2. Cliccare quindi a centro pagina su "Tutte le domande" per accedere alla relativa sezione

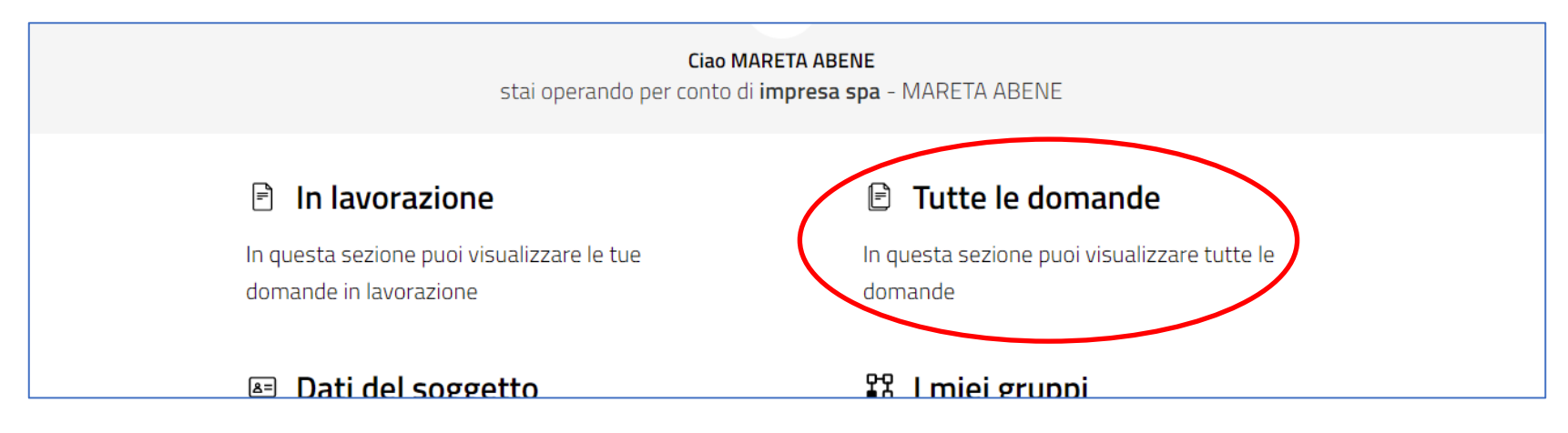

3. Nella sezione "Tutte le domande", cliccare il pulsante "Elenco domande" in corrispondenza della riga con Titolo procedimento "Buono d'ordine ospitalità di profughi ucraini" per vedere la lista dei Buoni d'ordine ricevuti.

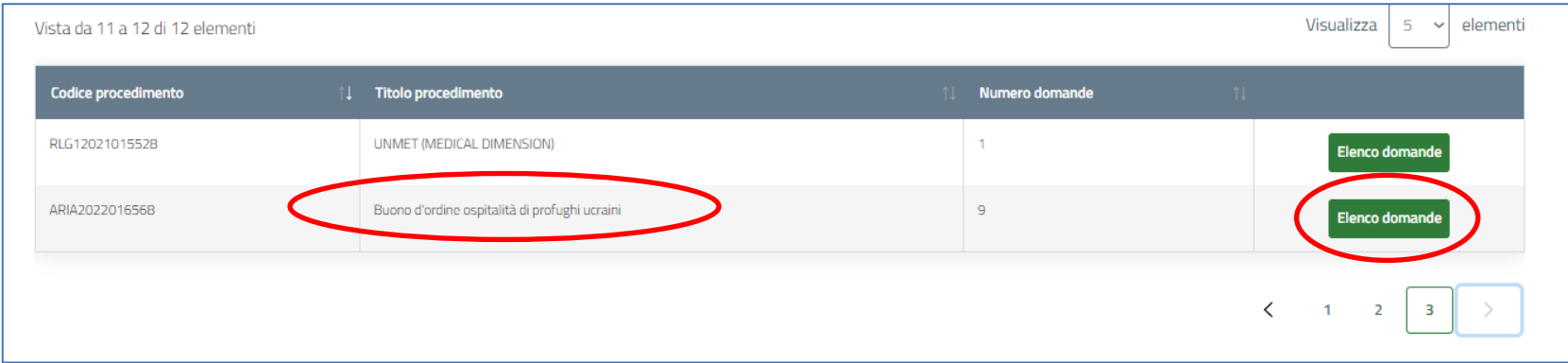

4. Cliccare sul pulsante "Apri" in corrispondenza del Buono d'ordine che contiene il nominativo dell'ospite per il quale si intende procedere con l'inserimento del check-out effettivo o della proroga.

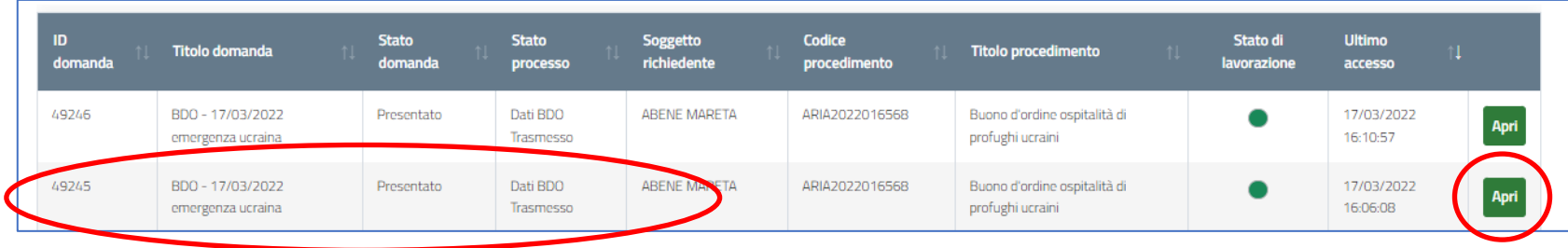

5. Se la pratica di Buono d'ordine non risulta già in carico all'operatore che vi ha acceduto, cliccare in alto a destra sul pulsante "Prendi in carico".

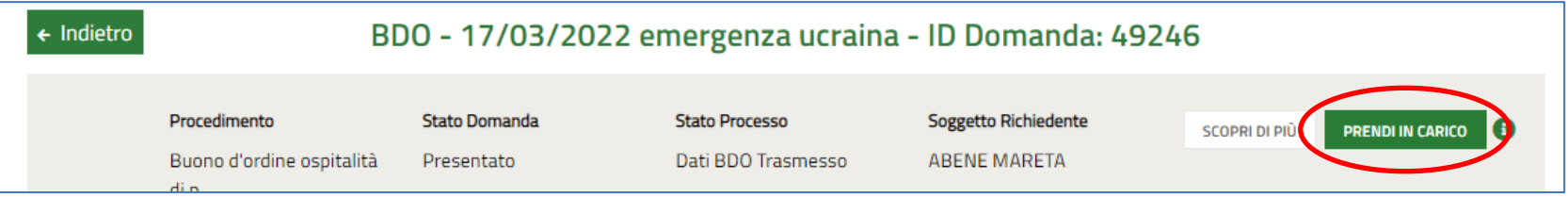

6. Cliccare quindi sul pulsante "Vai a checkout e rendicontazione" che si trova in fondo alla pagina

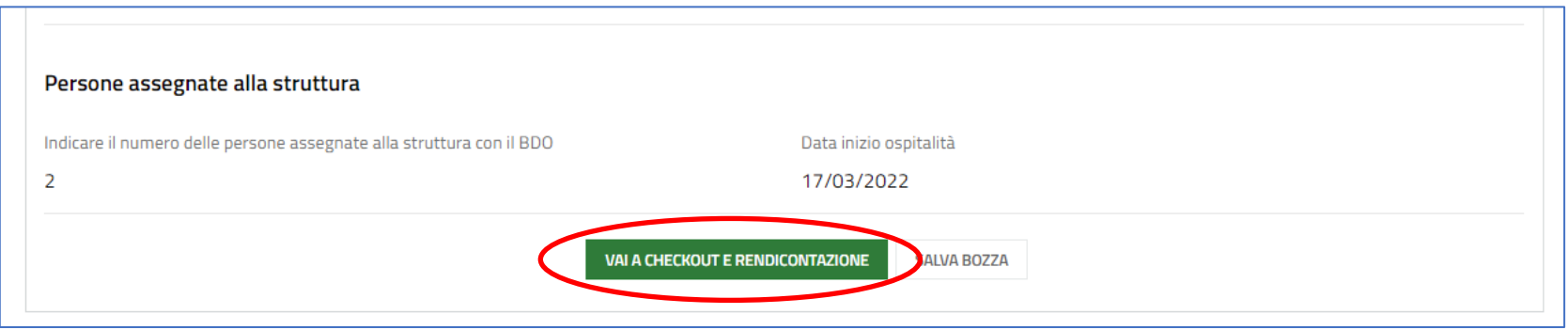

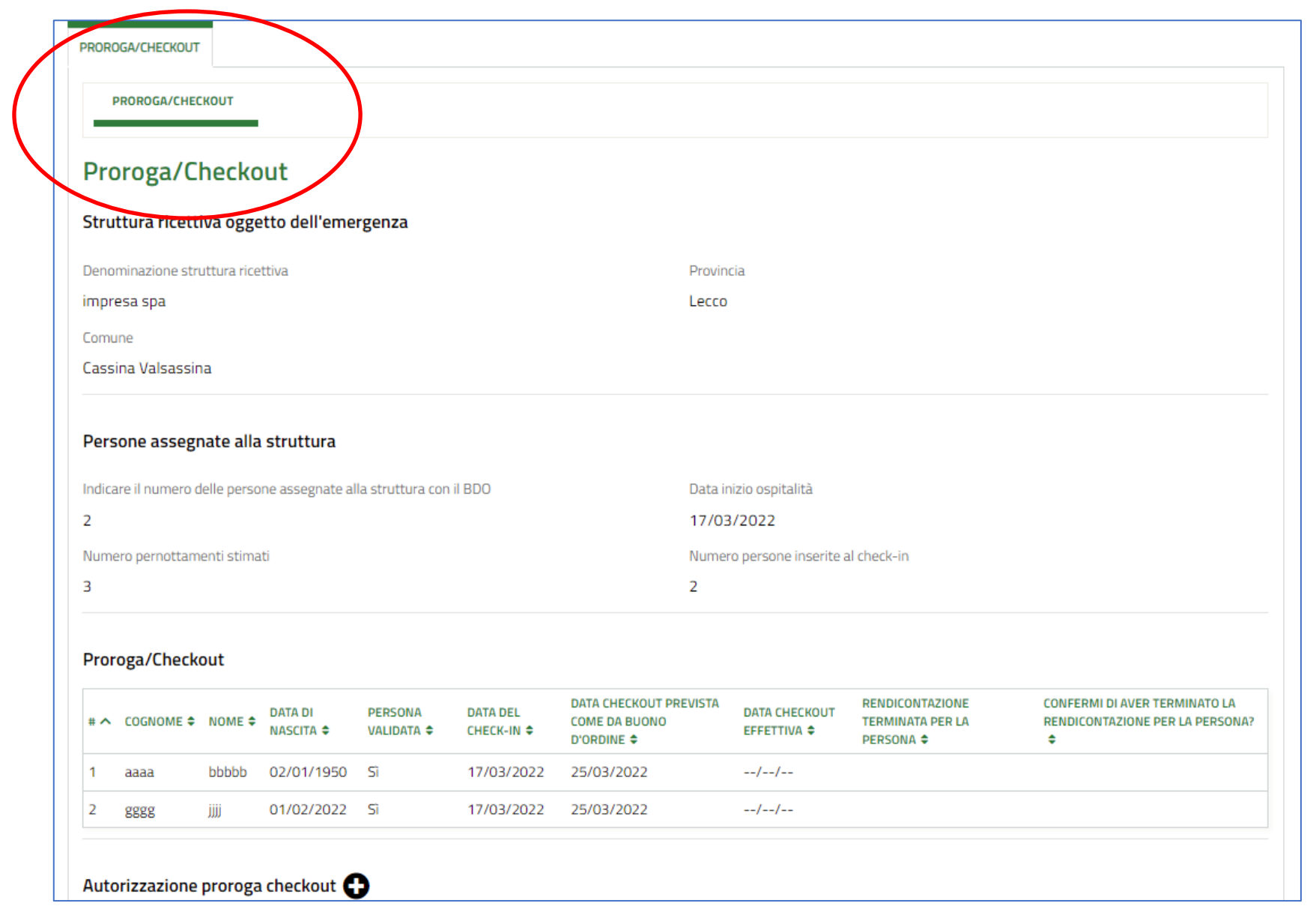

7. Si aprirà la nuova pagina "Proroga/Checkout", dove si potranno registrare sia i check-out effettivi (*paragrafo 3.1*) che le proroghe (*pargrafo 3.2*).

#### <span id="page-18-0"></span>*3.1 Check-out effettivo*

8. Per registrare un check-out effettivo, nella tabella con la lista ospiti cliccare sulla riga dell'ospite che sta lasciando la Struttura ricettiva

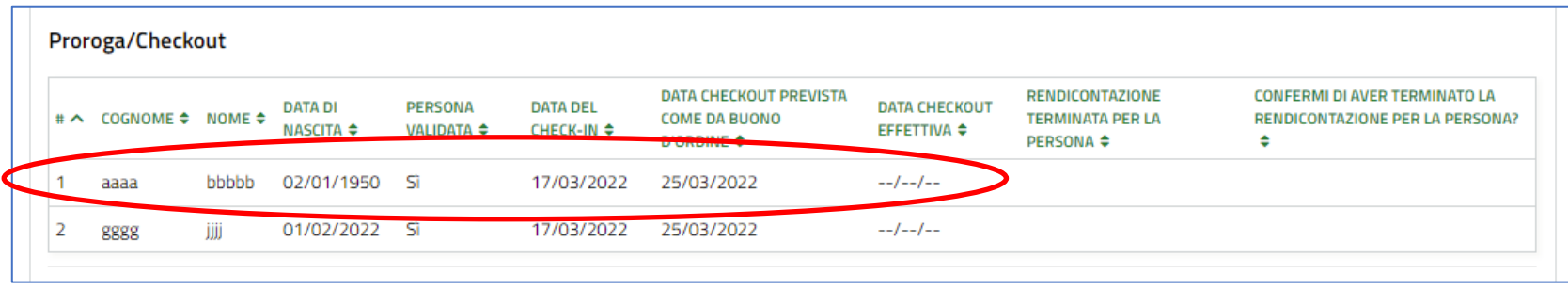

9. Si aprirà la scheda dell'ospite, dove sarà necessario compilare non solo la data di check-out (campo "Data Checkout effettiva"), ma anche il numero di pernottamenti per tipologia di camera, se il letto occupato dall'ospite era aggiuntivo rispetto alla stanza in cui ha soggiornato, e l'importo della eventuale tassa di soggiorno. Inseriti questi dati, bisognerà selezionare "Si" se la rendicontazione è terminata, quindi cliccare sul pulsante "Salva proroga/checkout"

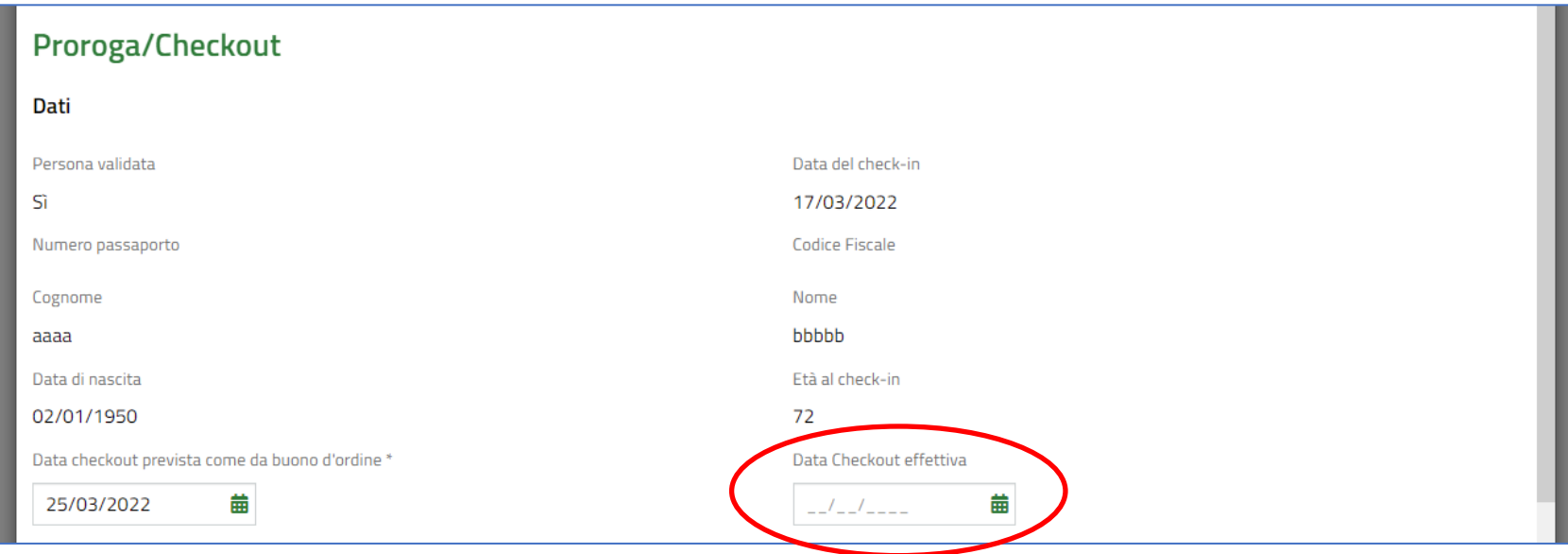

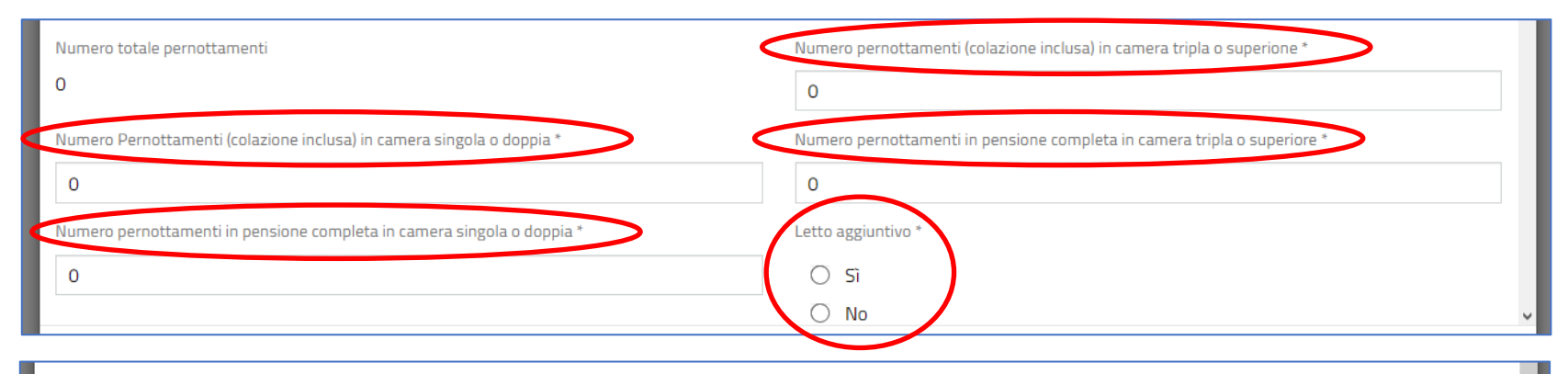

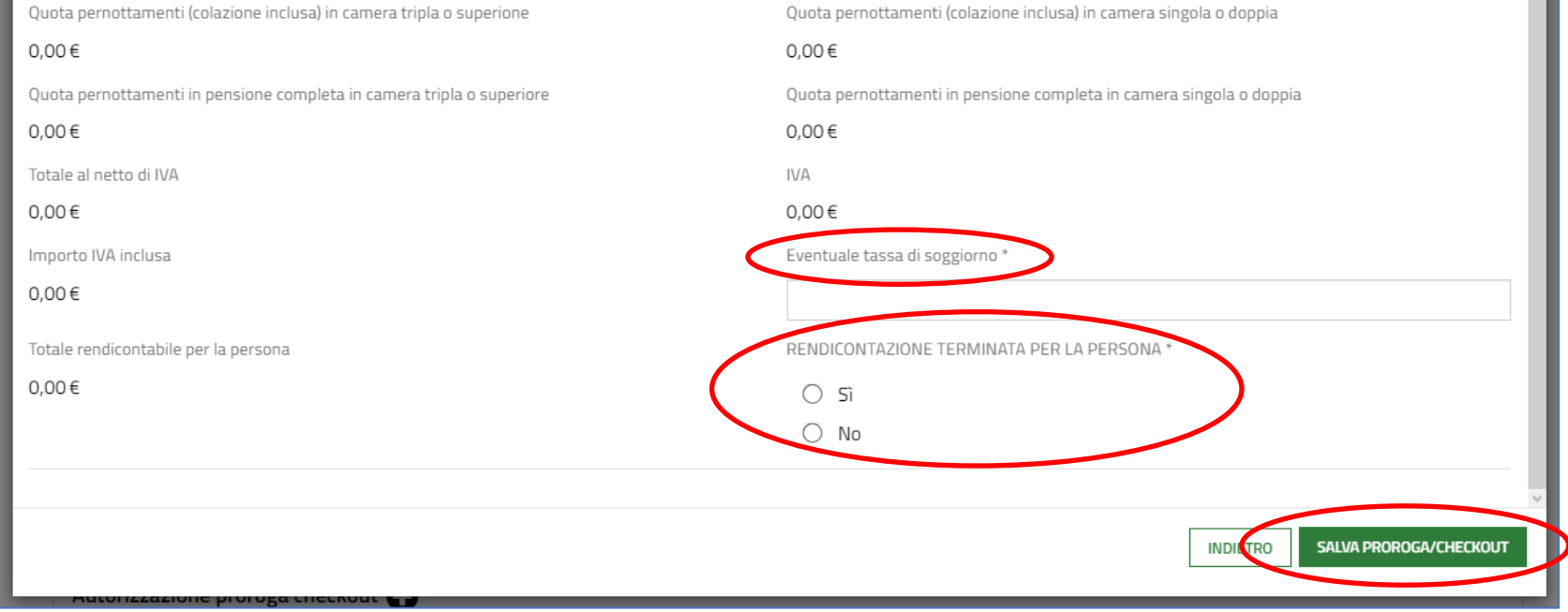

Attenzione: se la data di check-out effettivo è successiva alla data di check-out previsto, il sistema non permette di chiudere la rendicontazione perché significa che c'è stata una proroga e questa non è stata correttamente gestita nel sistema. Per la gestione delle proroghe si veda il paragrafo seguente.

#### <span id="page-20-0"></span>*3.2 Proroga della permanenza di un ospite (check-out stimato)*

10. Per registrare la proroga di un soggiorno, prima di tutto sarà necessario allegare un file contente la comunicazione di autorizzazione alla proroga ricevuta via mail. Per farlo, in fondo alla schermata "Proroga/Chechout" (*figura di pagina 18*) è necessario cliccare sul simbolo "+" nel box "Autorizzazione proroga checkout" e seguire le istruzioni.

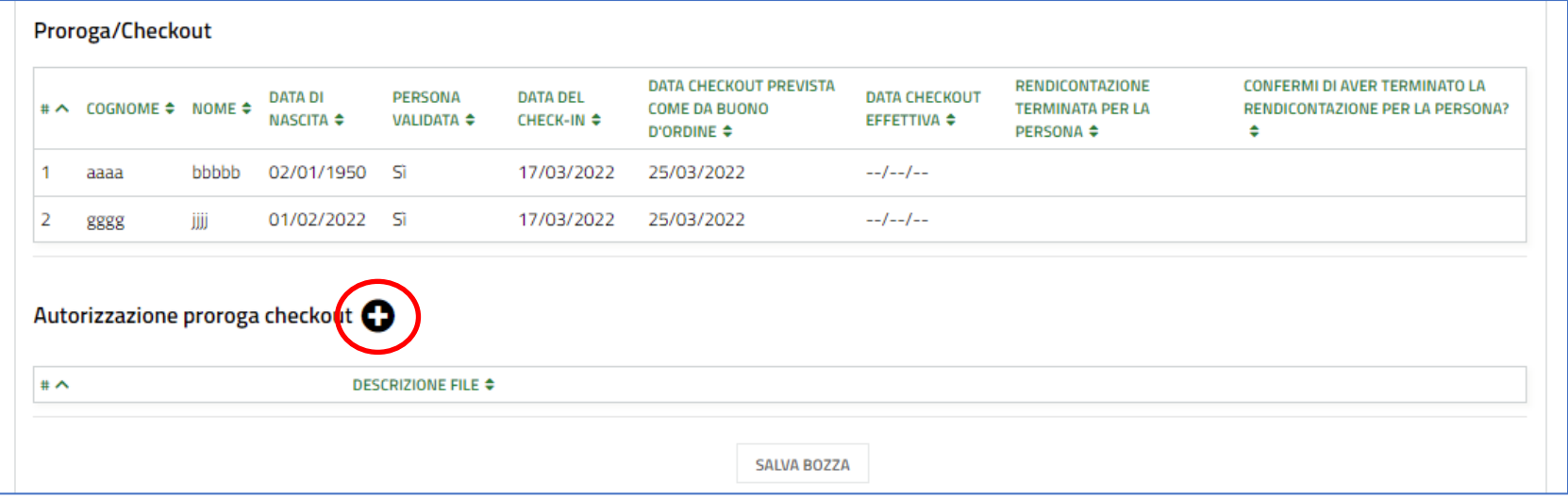

11. A questo punto, nella tabella con la lista ospiti si dovrà cliccare sulla riga della persona per la quale si deve registrare la proroga

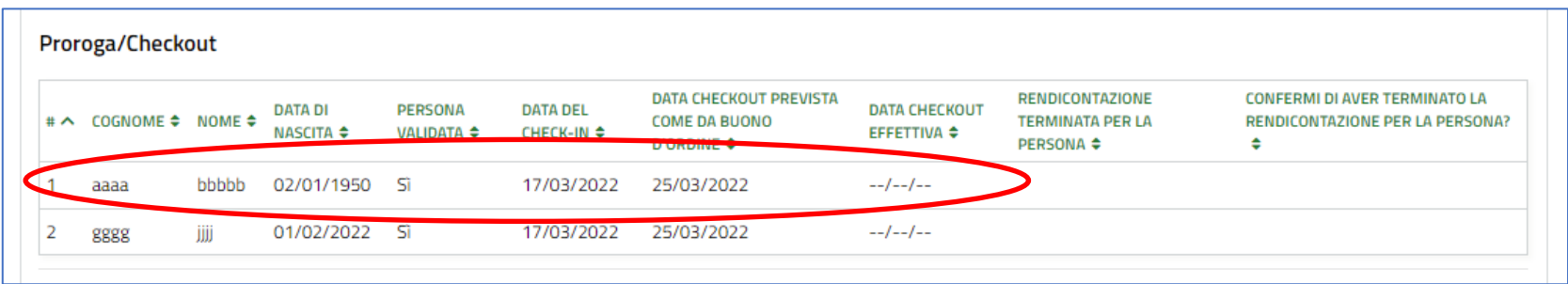

12. Si aprirà la scheda dell'ospite, all'interno della quale si dovrà modificare la data inserita nel campo "Data checkout prevista come da buono d'ordine" inserendo al suo posto quella indicata nella mail di conferma proroga. Quindi, cliccare in basso sul pulsante "Salva proroga/chechout".

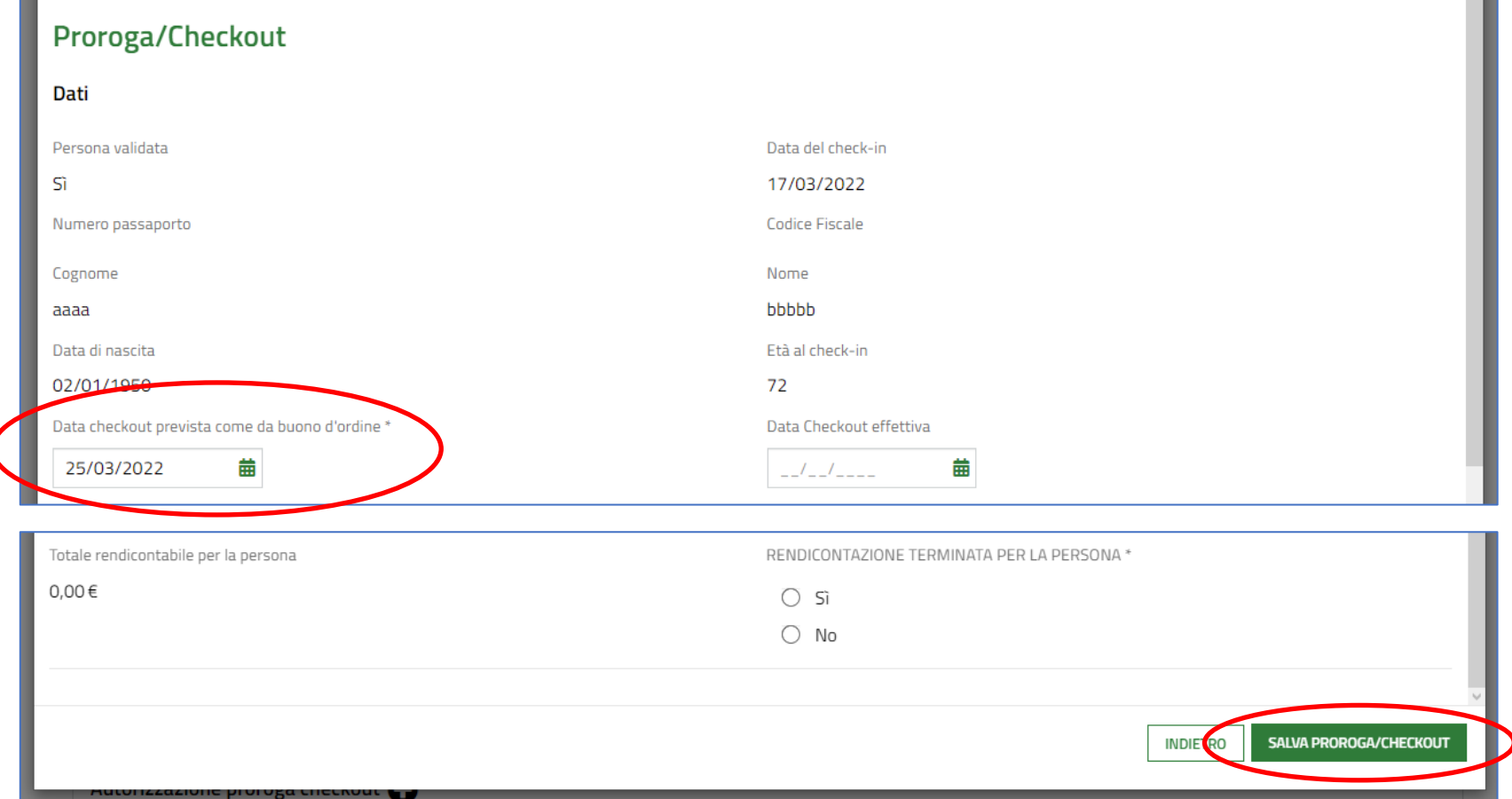

### <span id="page-22-0"></span>*4. Rendicontazione e fatturazione*

Una volta al mese sarà possibile avviare la procedura per poter emettere fattura in relazione agli ospiti che hanno soggiornato nella Struttura ricettiva nel corso del mese precedente, e per i quali sia stata inserita e confermata la rendicontazione.

La rendicontazione per ciascun ospite viene inserita con i passaggi descritti nel paragrafo *3.1 Check-out effettivo*. Aggiornare tempestivamente i dati di check-out sul portale Bandi online è fondamentale: saranno fatturabili, infatti, solo i soggiorni degli ospiti per i quali è stato inserito "SI" al termine dell'aggiornamento dei dati di check-out.

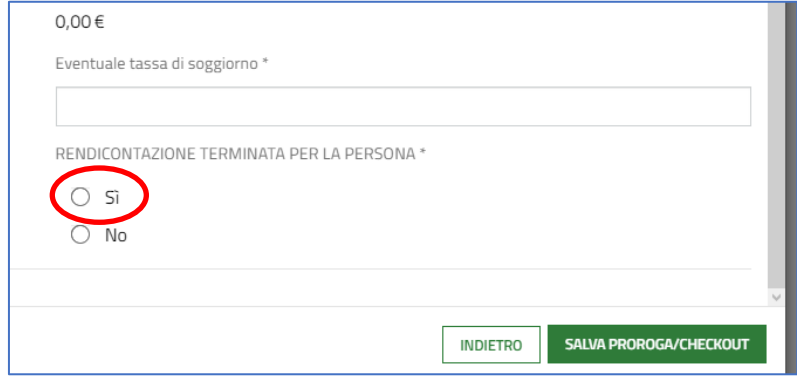

Quando si è sicuri di aver aggiornato tutti i check-out delle persone che hanno effettivamente lasciato la Struttura, è possibile verificare e firmare la rendicontazione complessiva attraverso lo strumento di Bandi online "Rendicontazione ospitalità emergenza ucraina".

L'invio della rendicontazione firmata rappresenta una richiesta di fatturazione; di conseguenza è necessario – prima di poter effettivamente procedere all'emissione della fattura – che vengano effettuate delle verifiche sui dati rendicontati da parte del Soggetto Attuatore "ARIA S.p.A.".

A seguito dell'esito positivo di queste verifiche, verrà emesso da ARIA S.p.A. un documento a titolo "ATTESTAZIONE DI CONFORMITA' DELLA PRESTAZIONE", inviato via PEC alla Struttura Ricettiva, in cui – tra le altre cose – sono indicati l'importo fatturabile e i dati di fatturazione.

Dopo l'emissione del documento di conformità, la Struttura ricettiva potrà emettere una fattura elettronica intestata a Regione Lombardia, coerentemente con quanto indicato nello stesso documento di conformità.

Di seguito vengono descritte le azioni da compiere per completare questo iter, che possono essere svolte sia dall'operatore che ha trasmesso la propria adesione alla Manifestazione di interesse, sia da altri operatori che hanno ricevuto la delega descritta nel Capitolo 1.

1. Accedere alla piattaforma [Bandi online](https://www.bandi.regione.lombardia.it/) con il profilo della propria Struttura, scrivere all'interno del campo di ricerca la parola "Ucraina" e cliccare sulla lente di ingrandimento.

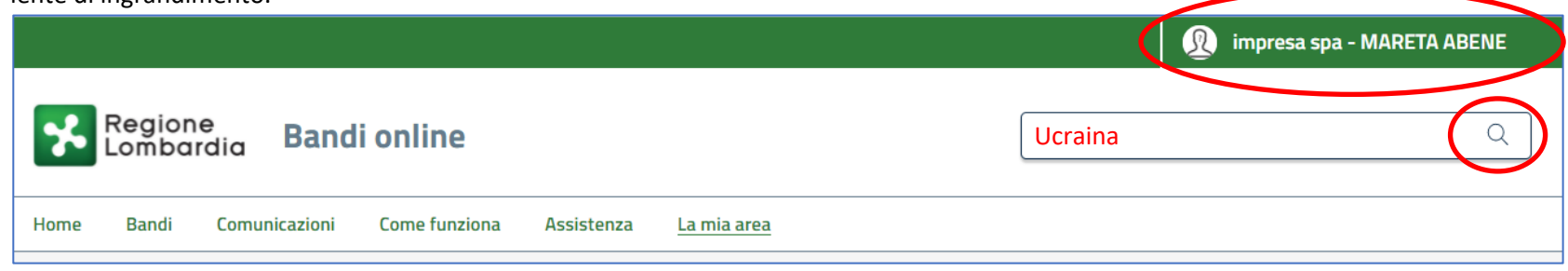

2. Tra i risultati della ricerca, individuare il bando a titolo "Rendicontazione ospitalità emergenza ucraina". Cliccare sul pulsante "Fai domanda".

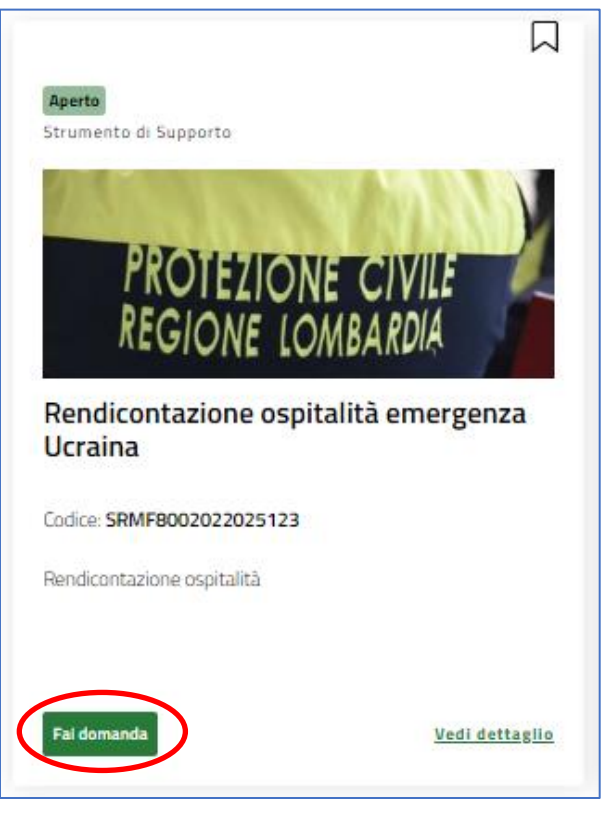

- Adesione **AVVIO RICHIESTA FATTURAZIONE AVVIO RICHIESTA FATTURAZIONE** Avvio richiesta fatturazione Struttura Denominazione richiedente Codice fiscale FROILE S.p.a. 13239227021 PEC<sup>\*</sup> Selezionare la struttura per cui di intende richiedere la fatturazione \* frontiera@froile.com 49086 - FROILE S.p.a.  $\checkmark$ Legale rappresentante Codice fiscale Cognome KRNBRS37S13H392Y Intsiss Nome Centoventitre **Sede Legale** Provincia Comune Milano Bareggio CAP Indirizzo 25030 VIA DELLA BUFALOTTA 378 **VAI AVANTI** SALVA BOZZA
- 3. Si aprirà una nuova pratica. Indicare la PEC in cui ricevere l'attestazione di conformità della prestazione e la Struttura ricettiva. Poi cliccare su "Vai avanti"

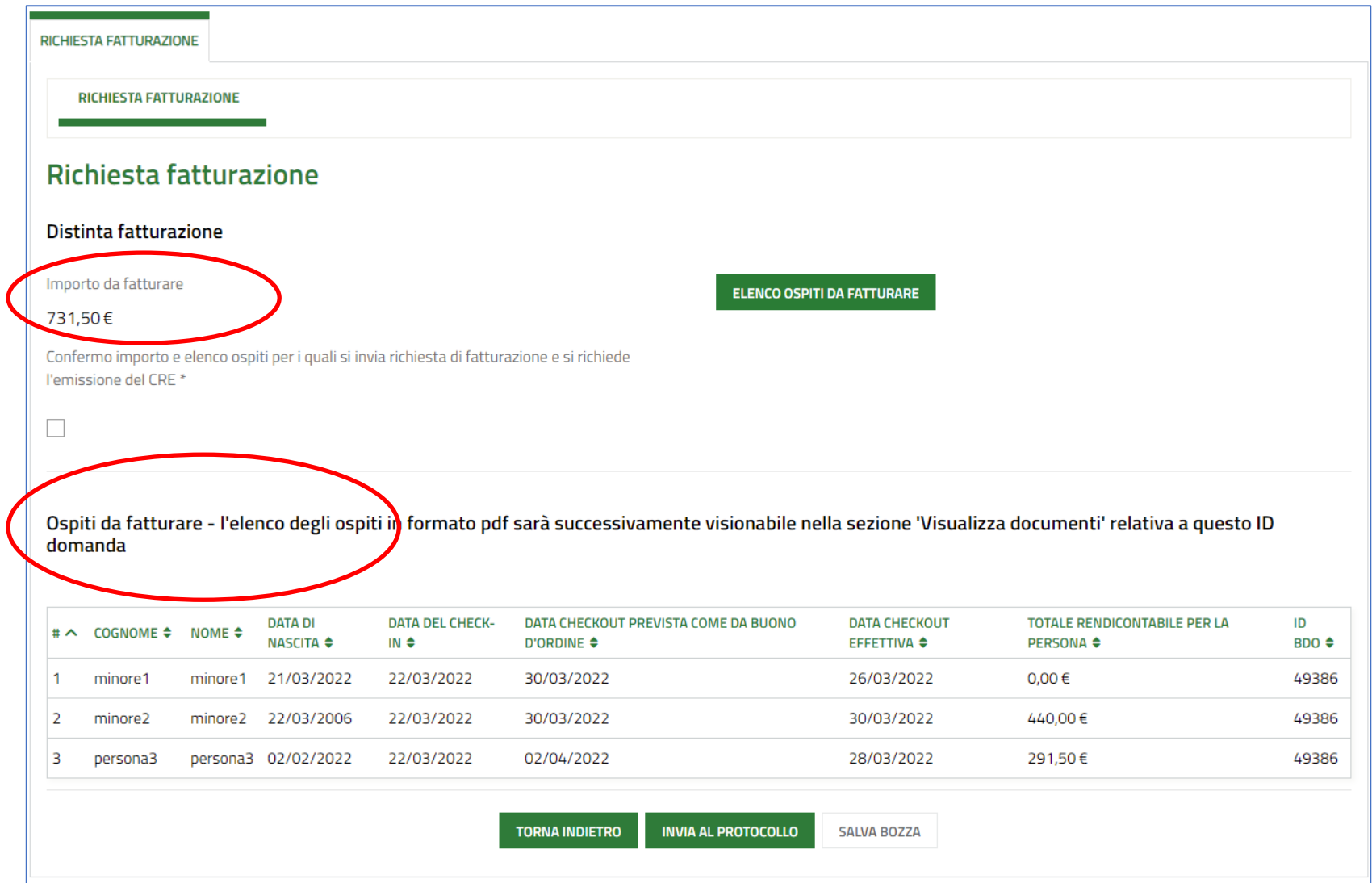

4. Nella seconda schermata verrà mostrato l'importo lordo (comprensivo di IVA ed eventuale tassa di soggiorno) e la lista di ospiti fatturabili.

La lista indica gli ospiti per i quali la rendicontazione di check-out è stata terminata (paragrafo *3.1 Check-out effettivo*), che non siano già stati oggetto di una precedente richiesta di fatturazione. Tale elenco, oltre ad essere visibile nella tabella di fondo pagina, è anche scaricabile in pdf tramite il pulsante "Elenco ospiti da fatturare".

5. Una volta verificato che l'elenco sia corretto, cliccare nel quadratino relativo alla voce *"Confermo importo e elenco ospiti per i quali si invia richiesta di fatturazione e si richiede l'emissione del CRE"*. (CRE sta per "Certificato di Regolare Esecuzione"). È ora possibile inviare la richiesta di fatturazione cliccando sul pulsante "Invia al protocollo".

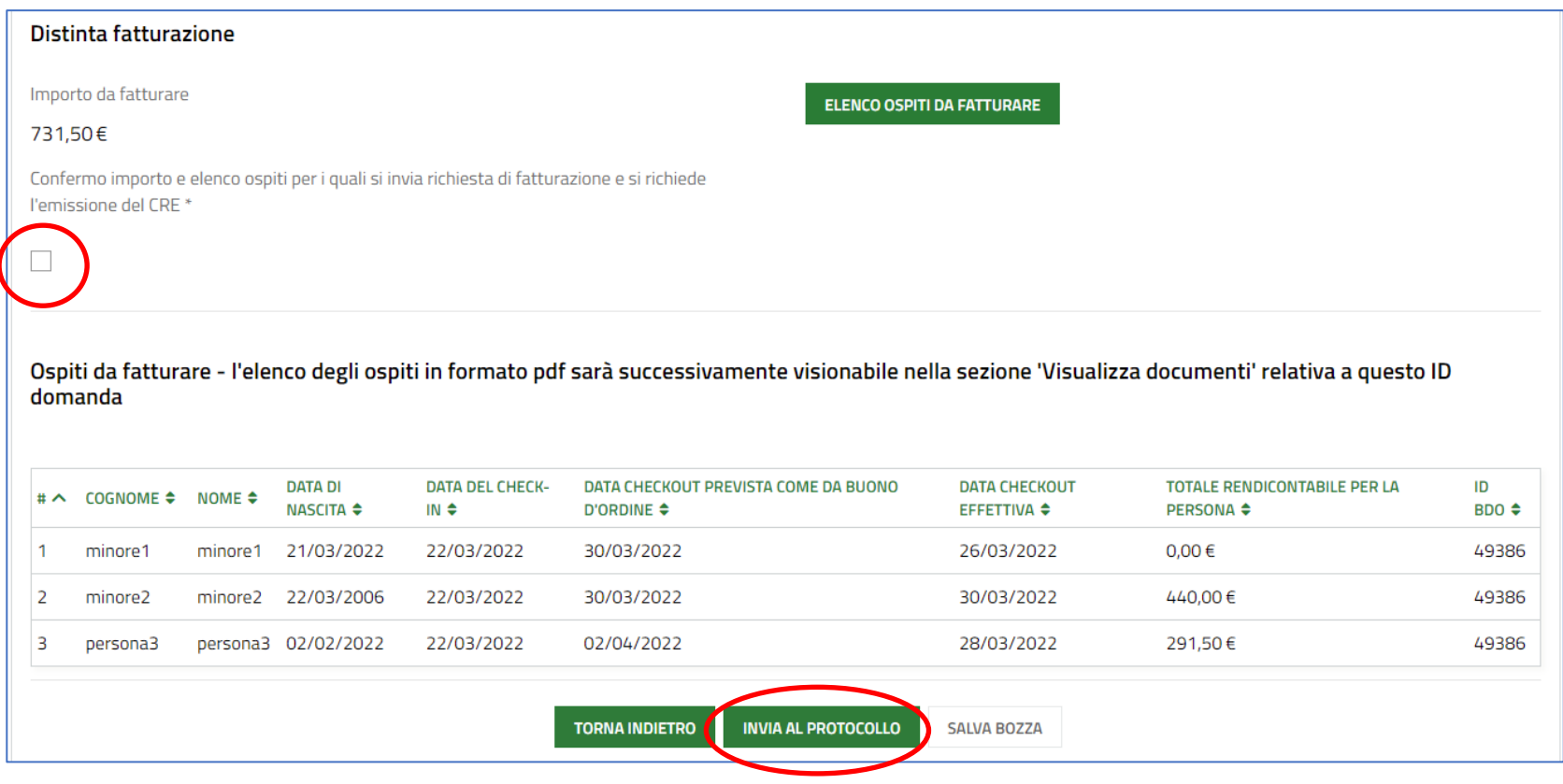

Le azioni da compiere da parte della Struttura ricettiva sono terminate. A questo punto la società ARIA S.p.A. procederà con le verifiche in merito alle rendicontazioni degli ospiti fatturabili. Ultimate le verifiche, invierà alla PEC indicata dalla Struttura ricettiva un documento a titolo "ATTESTAZIONE DI CONFORMITA' DELLA PRESTAZIONE" (ossia il "CRE" su citato). Dopo la ricezione di tale documento sarà possibile emettere fattura, secondo quanto indicato nel documento stesso.

Nel caso in cui la Struttura ricettiva notasse delle difformità nell'elenco ospiti fatturabili, o avesse altre problematiche da segnalare, può scrivere una mail all'indirizzo accoglienza ucraina@regione.lombardia.it, descrivendo il problema e indicando un nominativo e un numero di telefono per il ricontatto.

Qualora, invece, fosse ARIA S.p.A. a rilevare delle discrepanze nella rendicontazione, la Struttura ricettiva verrà contattata telefonicamente ai numeri indicati nella domanda di manifestazione di interesse.

#### <span id="page-28-0"></span>*5. Aggiornamento delle disponibilità e indisponibilità della Struttura ricettiva*

In fase di inserimento della domanda di adesione alla Manifestazione di interesse, la Struttura ricettiva ha indicato il numero di posti letto messi a disposizione e gli eventuali periodi di indisponibilità.

Dopo che la domanda di adesione è stata validata, la Struttura ricettiva può accedere nuovamente alla domanda stessa per modificare tali dati, oltre ad inserire l'informazione circa la possibilità di accogliere anche animali domestici.

In particolare, è richiesto alla Struttura ricettiva di:

- aggiornare il dato relativo ai periodi di indisponibilità, quando necessario, con la massima tempestività;
- aggiornare il dato relativo ai posti letto disponibili ogni volta che vi sia una significativa variazione, in positivo o in negativo, del numero di profughi che possono essere accolti in Struttura
- compilare il campo relativo agli animali domestici

Queste operazioni possono essere svolte sia dall'operatore che ha trasmesso la propria adesione alla Manifestazione di interesse, sia da altri operatori che hanno ricevuto la delega descritta nel Capitolo 1.

Per poter aggiornare i suddetti dati, procedere come segue:

1. Accedere alla piattaforma Bandi online con il profilo della propria Struttura e selezionare, dal menù orizzontale, la voce "La mia area"

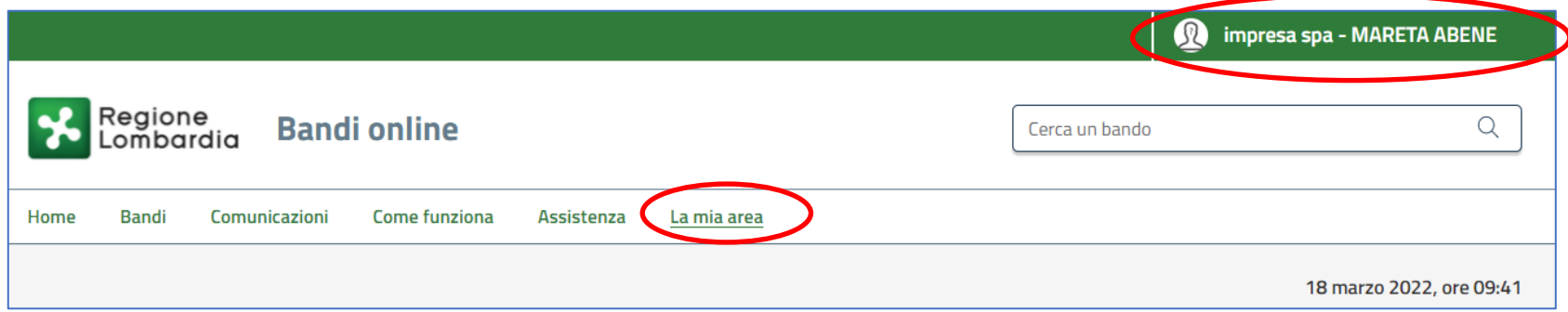

2. Quindi, cliccare a centro pagina su "Tutte le domande" per accedere alla relativa sezione.

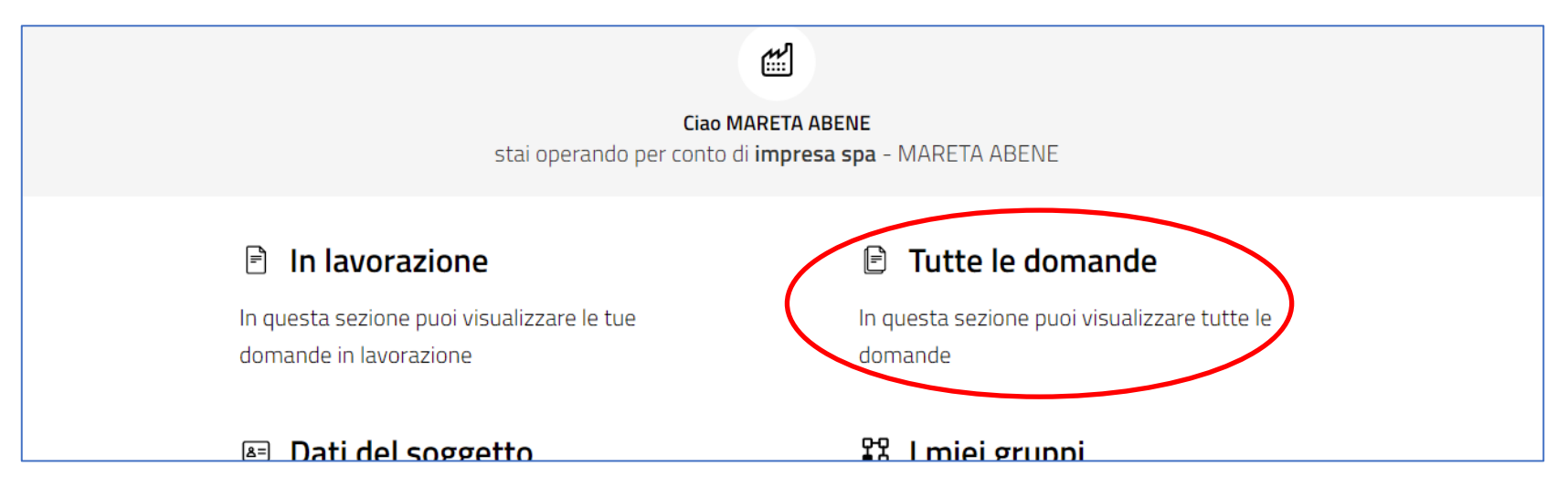

3. Nella sezione "Tutte le domande", cliccare il pulsante "Elenco domande" in corrispondenza della riga con Titolo procedimento "Manifestazione di interesse rivolta alle Strutture ricettive per l'ospitalità di profughi ucraini (OCDPC 872/2022)" per vedere la domanda presentata, che verrà mostrata sotto la tabella dei procedimenti.

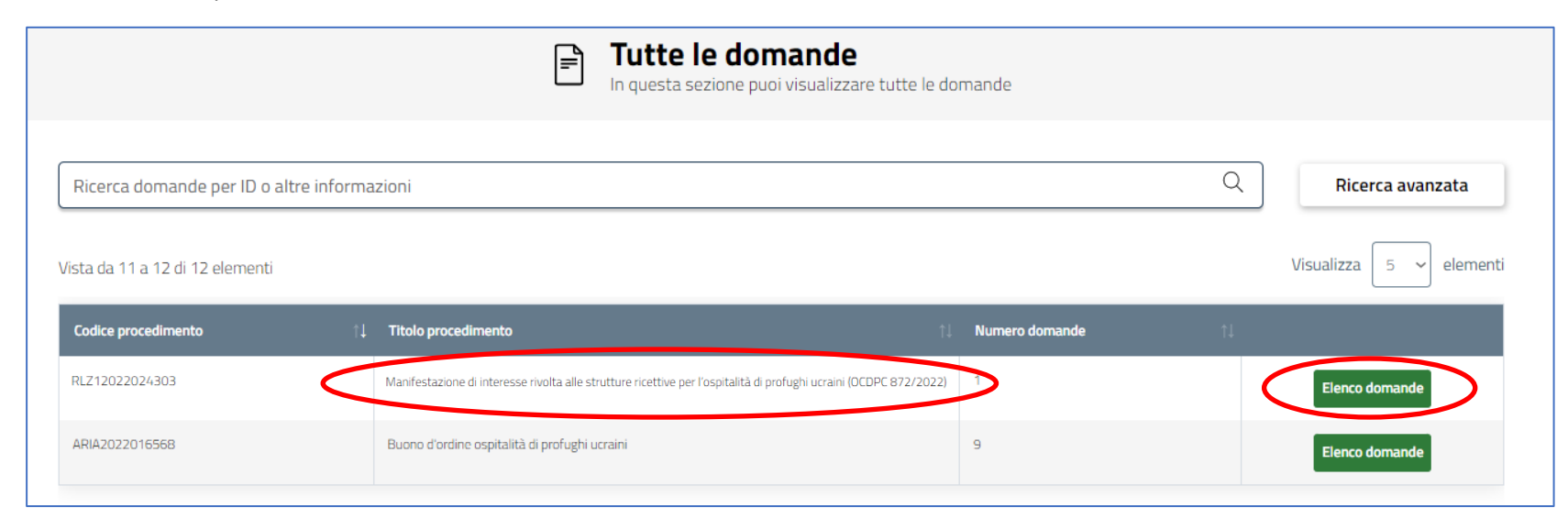

4. Per poter accedere alla domanda si deve attendere che questa si trovi nello stato "Validato" (ovvero siano terminate le verifiche del back office sulla domanda e documenti allegati). In tal caso, cliccare sul pulsante "Apri"

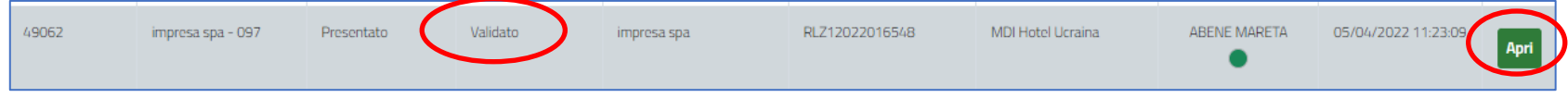

5. Per poter gestire la domanda in oggetto, cliccare in alto a destra sul pulsante "Prendi in carico" (se già non era stata presa in carico in precedenza dall'operatore che vi ha acceduto)

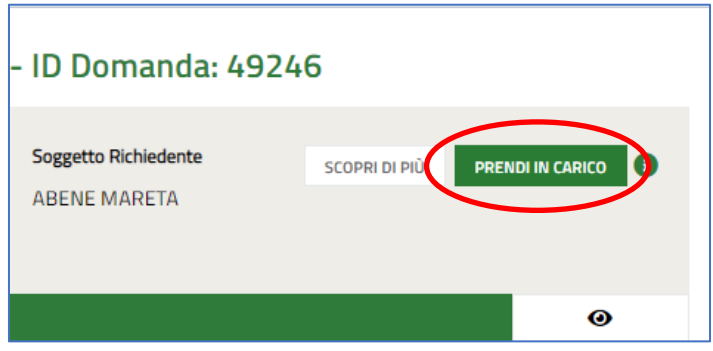

6. Nel tab "Validato" sarà possibile inserire l'opzione per la disponibilità all'accoglienza degli animali domestici e possono essere modificati i campi relativi ai posti letto e ai periodi di indisponibilità all'accoglienza. Terminato l'inserimento dei dati, cliccare su "Salva bozza" a fondo pagina.

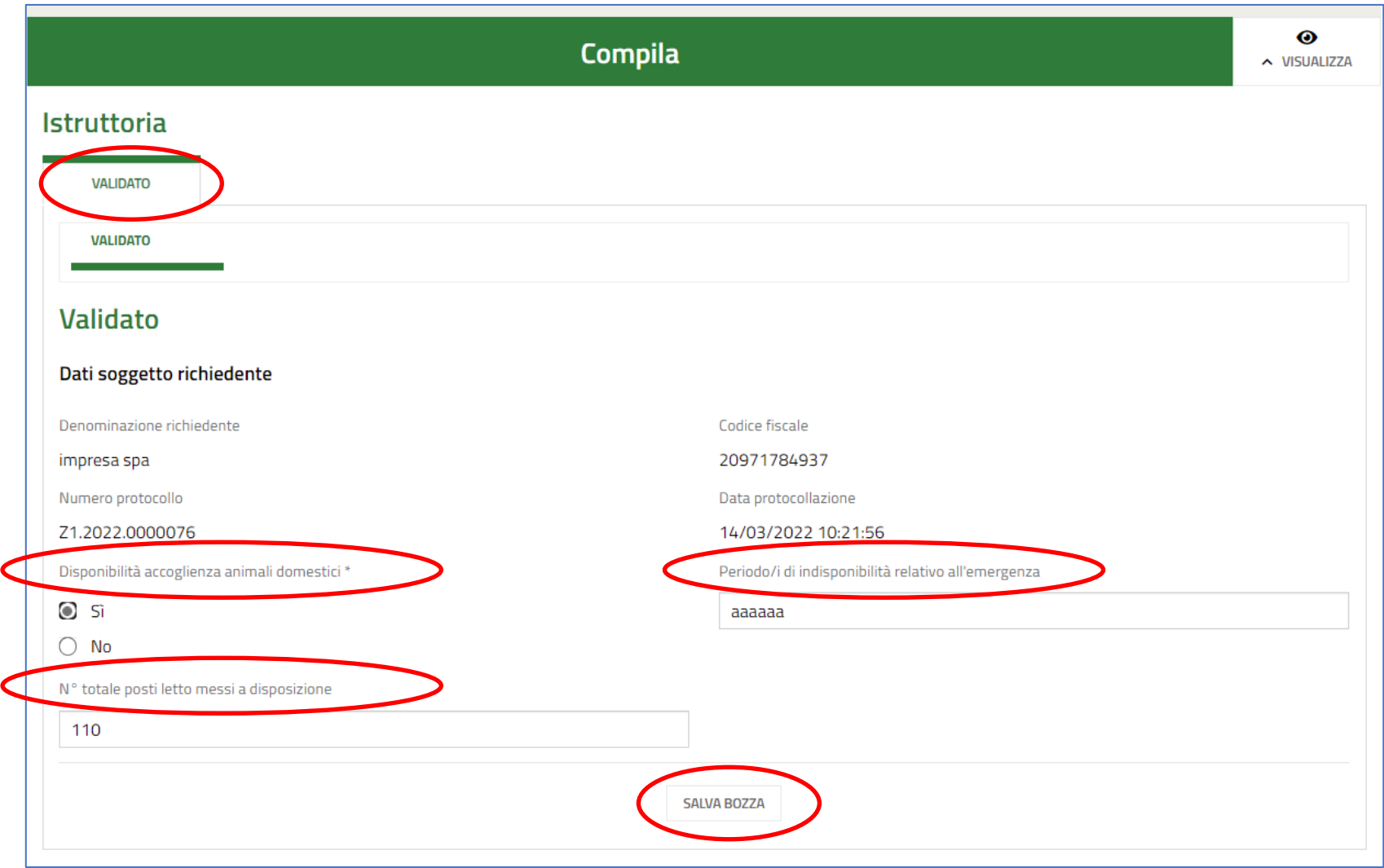